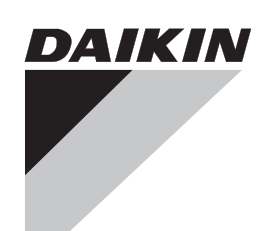

**Installationshandbuch**

# **intelligent Touch Manager**

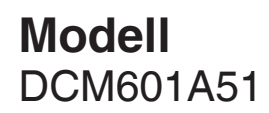

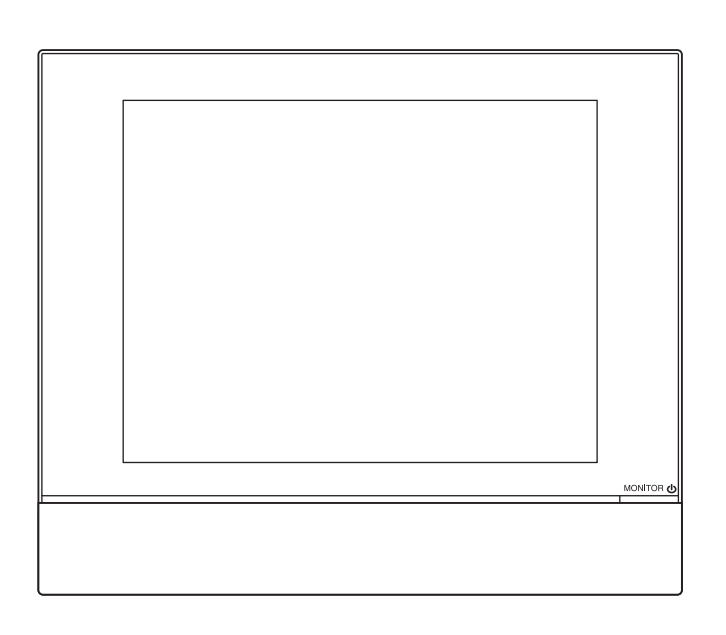

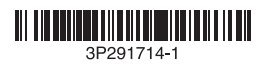

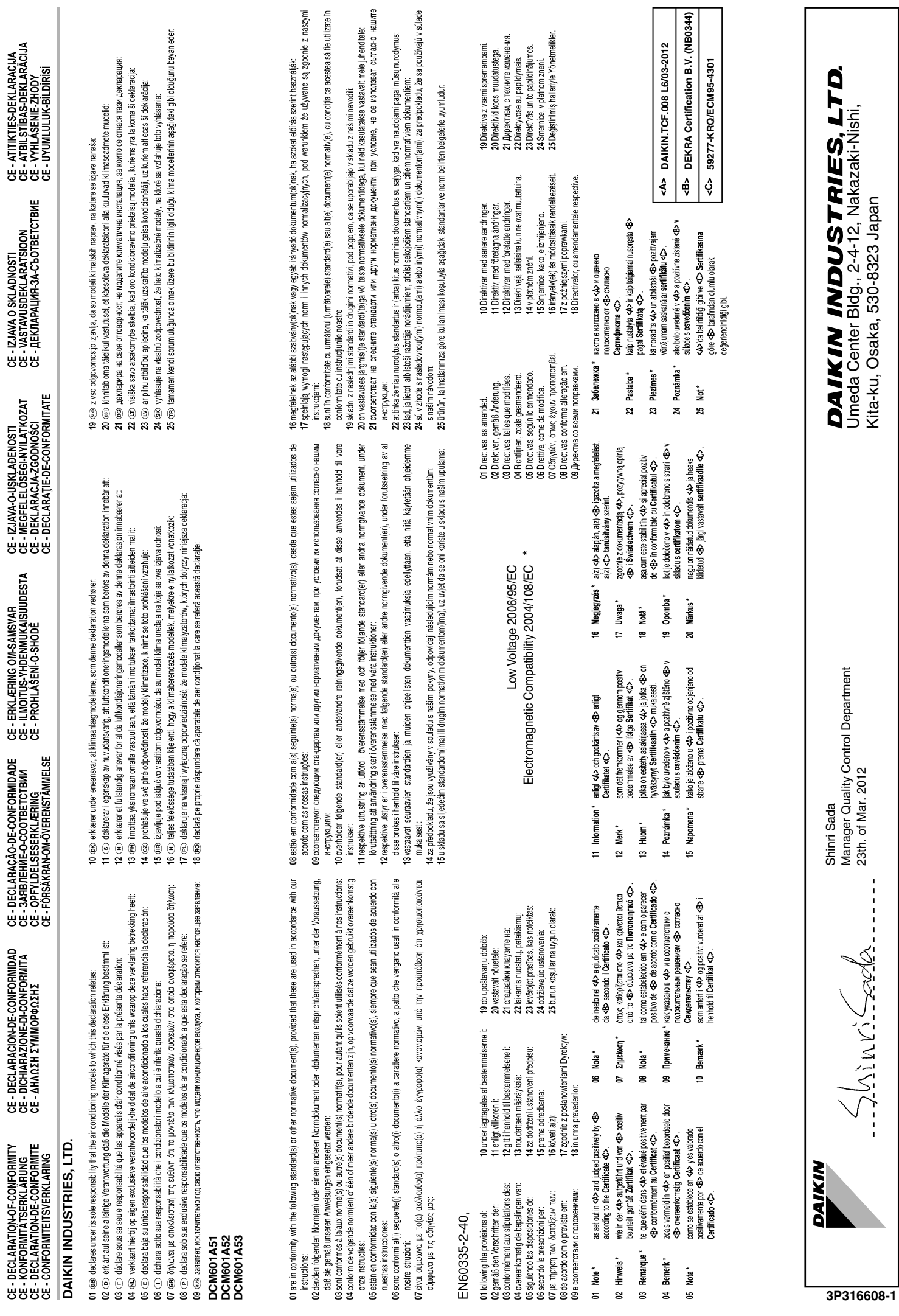

### **Sicherheitshinweise**

Siehe auch das Handbuch, das der Ausrüstung, die Sie anschließen, beiliegt.

**Bitte lesen Sie diese "SICHERHEITSHINWEISE" sorgfältig durch, bevor Sie die Klimaanlagen-Einheit installieren, und achten Sie darauf, sie korrekt zu installieren.**

• Beide enthalten wichtige Informationen bezüglich der Sicherheit. Bitte beachten Sie unbedingt alle Sicherheitsmaßnahmen.

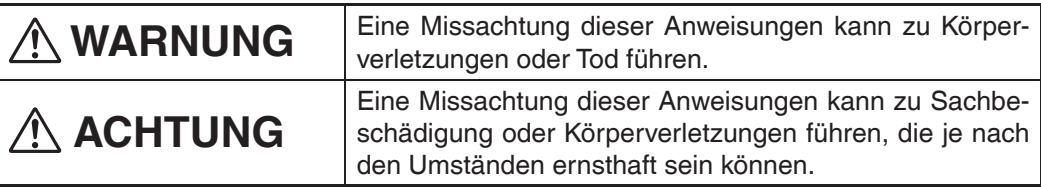

• Führen Sie nach Abschluss der Installation einen Testbetrieb aus, um auf Fehler zu überprüfen, erklären Sie dem Kunden, wie die Klimaanlage zu bedienen ist, und geben Sie mit der Unterstützung des Bedienungshandbuchs darauf acht. Bitten Sie den Kunden, das Installationshandbuch zusammen mit dem Bedienungshandbuch sorgfältig aufzubewahren, um zukünftig darauf zugreifen zu können.

### **WARNUNG**

- **Beauftragen Sie Ihren Fachhändler oder sonstiges qualifiziertes Personal mit der Durchführung der Installationsarbeiten.** Versuchen Sie nicht, die Einheit selbst zu installieren. Unsachgemäße Installation kann einen elektrischen Schlag oder Feuer zur Folge haben. • **Stellen Sie die Einheit nicht selbst um bzw. installieren Sie sie nicht selbst erneut.** Unsachgemäße Installationsarbeiten können einen elektrischen Schlag oder Feuer zur Folge haben. Beauftragen Sie Ihren Fachhändler, die Umstellung und Neuinstallation der Einheit durchzuführen. • **Installieren Sie die Einheit den Anweisungen in diesem Installationshandbuch gemäß.** Unsachgemäße Installation kann einen elektrischen Schlag oder Feuer zur Folge haben. • **Stellen Sie sicher, dass Sie nur die spezifizierten Zubehörteile und Teile für die Installationsarbeiten verwenden.** Wird es versäumt, die spezifizierten Teile zu verwenden, kann dies zum Herunterfallen der Einheit, zu einem elektrischen Schlag oder Feuer führen. • **Installieren Sie die Einheit auf einem ausreichend starken Untergrund, der in der Lage ist, dem Gewicht der Einheit standzuhalten.** Ein Untergrund mit unzureichender Stärke kann zum Herunterfallen der Einheit und damit zu Verletzungen führen. • **Führen Sie Installationsarbeiten stets bei ausgeschalteter Stromversorgung durch.** Die Berührung geladener elektrischer Teile führt zu einem elektrischen Schlag. • **Nehmen Sie die Einheit nicht auseinander und ändern oder reparieren Sie sie nicht.** Dies kann einen elektrischen Schlag oder Feuer zur Folge haben. • **Sorgen Sie dafür, dass alle Kabel gesichert sind, die spezifizierten Kabel verwendet werden und dass keine Zugbelastung auf die Anschlussverbindungen oder Kabel ausgeübt wird.** Unsachgemäße Verbindung oder Sicherung der Kabel kann zu unnormaler Wärmeentwicklung oder Feuer führen.
- **Die Auswahl der Materialien und die Installationen müssen sich nach den anwendbaren nationalen und internationalen Normen richten.**

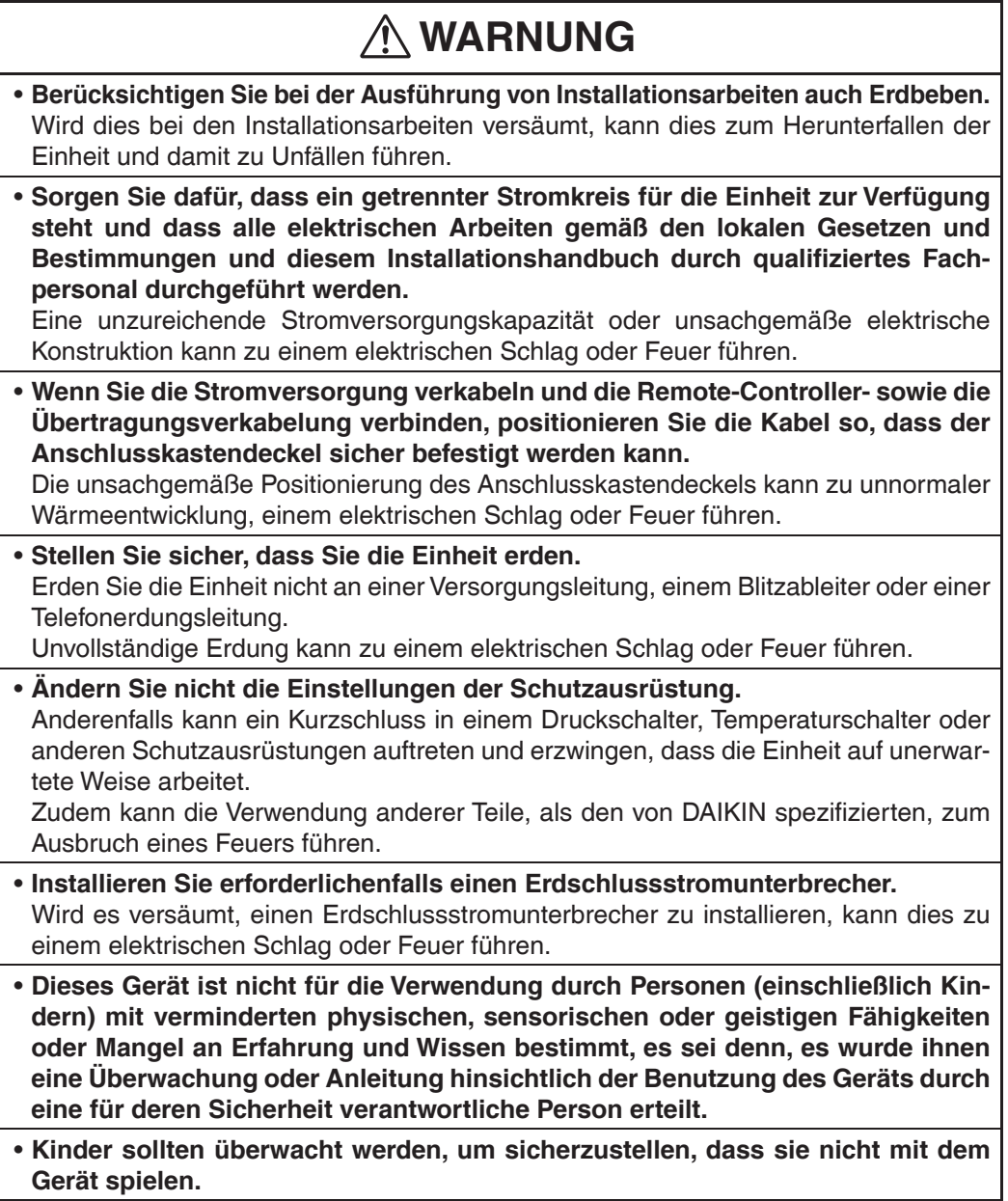

#### **ACHTUNG** • **Gehen Sie äußerst sorgsam mit dem Transport des Produkts um.** • **Entsorgen Sie die Verpackungsmaterialien auf sichere Weise.** Zerreißen Sie Plastikverpackungsbeutel und werfen Sie sie weg, so dass Kinder nicht damit spielen können. Wenn Kinder mit einer nicht zerrissenen Plastiktüte spielen, besteht die Gefahr der Erstickung. • **Diese Einheit ist ein Produkt der Klasse B.** • **In einer Haushaltsumgebung kann dieses Produkt Funkstörungen verursachen.**  In einem solchen Fall muss der Benutzer unter Umständen angemessene Maßnahmen ergreifen. • **Entsorgungsvorgaben Demontage der Einheit, Behandlung des Kühlmittels, Öls und anderer Teile müssen in Übereinstimmung mit der maßgeblichen lokalen und nationalen Gesetzgebung durchgeführt werden.** • **Füllen Sie die Kabeldurchgangsbohrung mit Dichtungsmasse.** Der Eintritt von Wasser oder Insekten kann zu Leckstrom oder Fehlfunktionen führen. • **Bedienen Sie das Gerät nicht mit nassen Händen.** Dies kann einen elektrischen Schlag und eine Fehlfunktion zur Folge haben. • **Waschen Sie diese Einheit nicht mit Wasser ab.** Dies kann einen elektrischen Schlag oder Feuer zur Folge haben. • **Installieren Sie die Innen- und Außeneinheiten, das Netzkabel und die Verbindungskabel mindestens 1 Meter von TV-Geräten oder Radios entfernt.** Dadurch werden Bildstörungen und Rauschen verhindert. (Je nach der eingehenden Signalstärke ist eine Entfernung von 1 Meter möglicherweise nicht ausreichend, um Rauschen zu eliminieren.) • **Installieren Sie die Einheit nicht an den folgenden Orten. 1. Orte mit einer hohen Konzentration von Mineralöl-Sprühnebel oder Dampf (z. B. eine Küche).**  Kunststoffteile verderben und die Teile können abfallen, was zum Austritt von Wasser führen könnte. **2. Neben Maschinen, die elektromagnetische Strahlung abgeben.**  Elektromagnetische Strahlung kann den Betrieb des Regelsystems stören und zu einer Fehlfunktion der Einheit führen. **3. An Orten, an denen entflammbares Gas austreten kann, an denen Kohlenstoff-Fasern oder entzündliche aufgewirbelte Staubpartikel in der Luft vorhanden sind oder wo mit flüchtigen entflammbaren Stoffen, wie Farbverdünner oder Benzin, umgegangen wird.**  Der Betrieb der Einheit unter solchen Bedingungen kann zu einem Feuer führen. **4. Orte, an denen hohe Temperaturen herrschen oder offene Flammen vorhanden sind.**  Dadurch kann unnormale Wärmeentwicklung oder Brand verursacht werden. **5. Feuchte Bereiche oder Plätze, die dem Wasser ausgesetzt sind.**  Wenn Wasser in die Einheit eintritt, kann dies einen Stromschlag und Fehlfunktion zur Folge haben.

### **Inhalt**

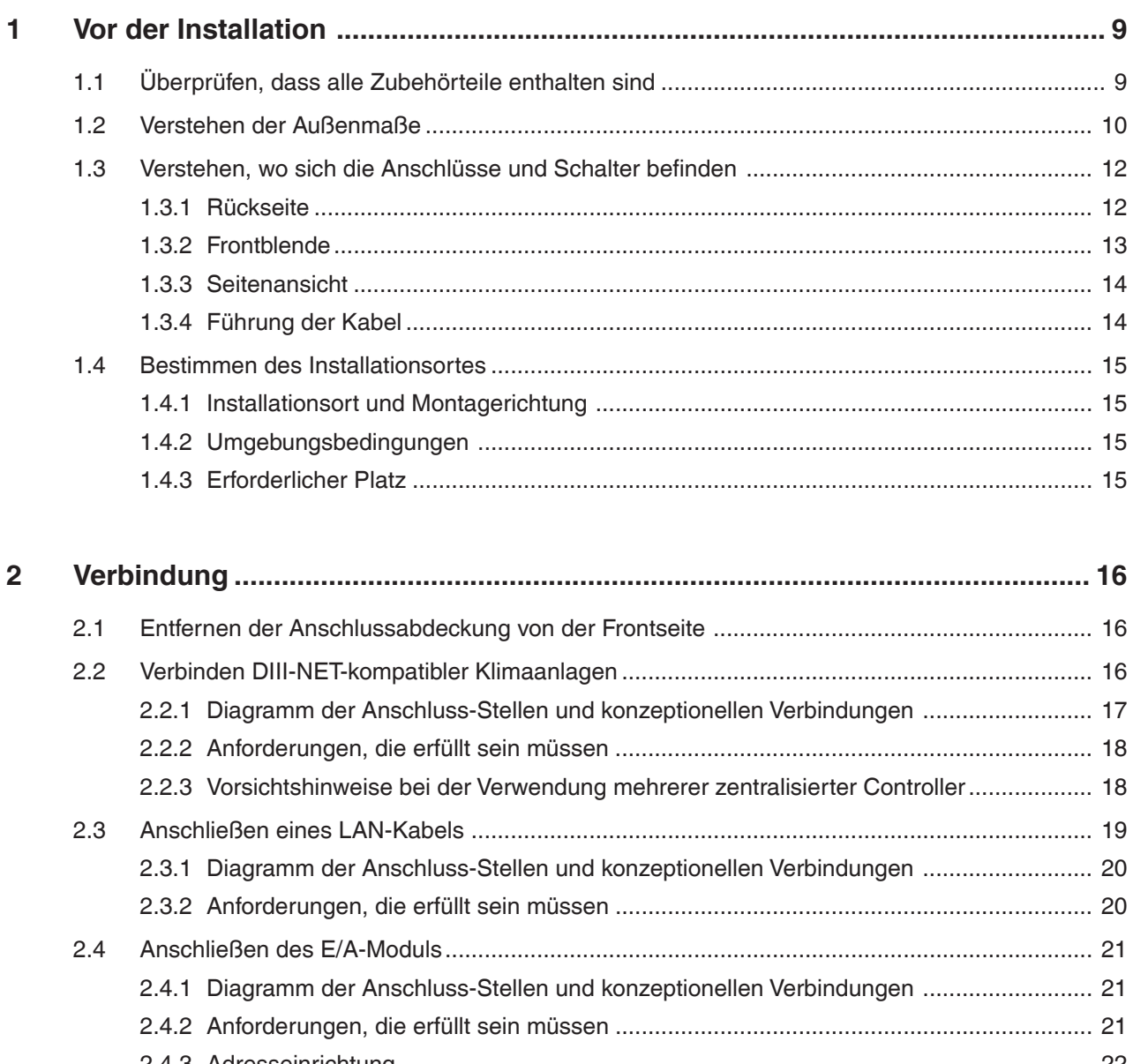

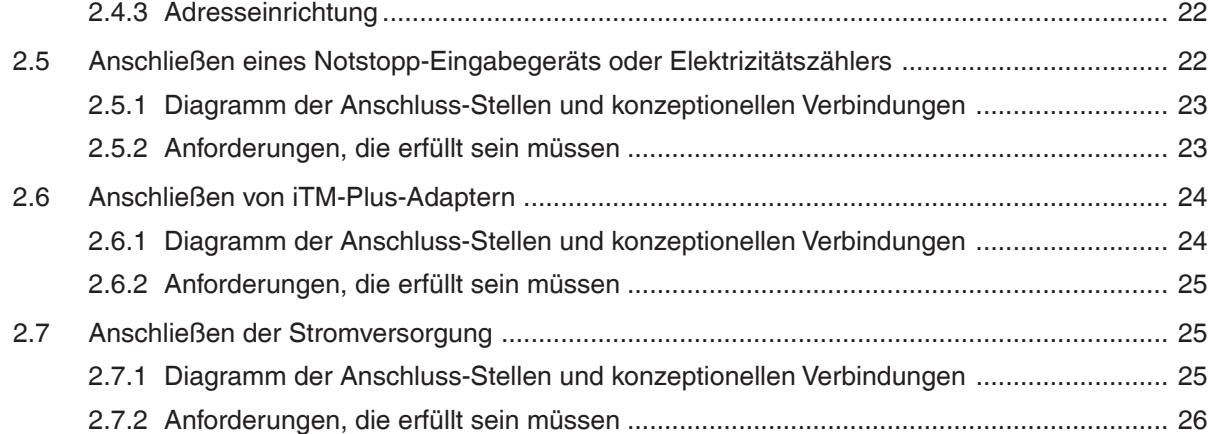

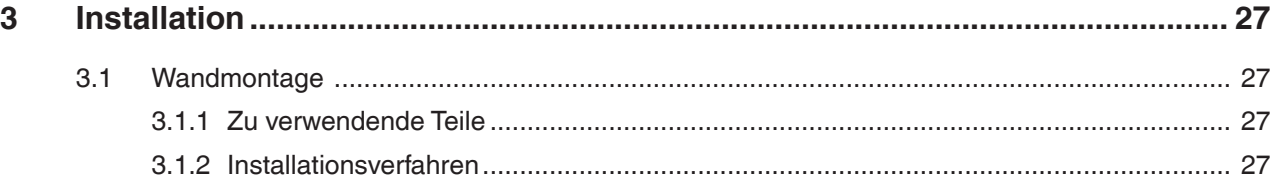

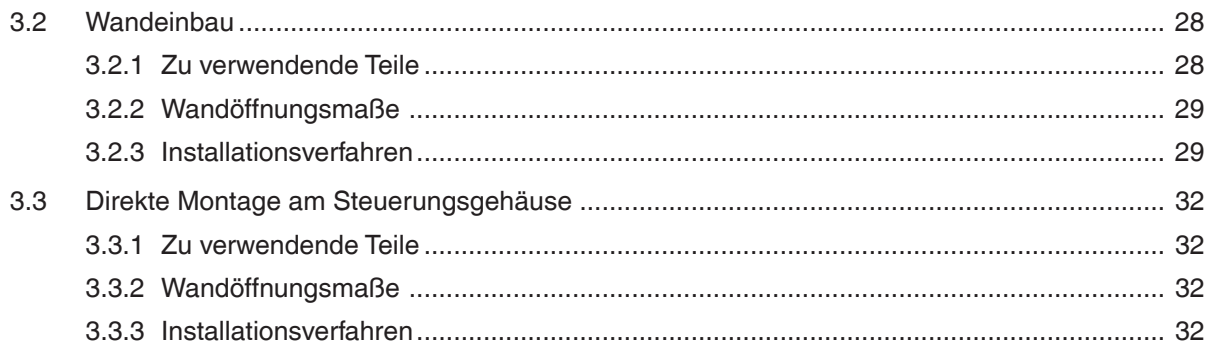

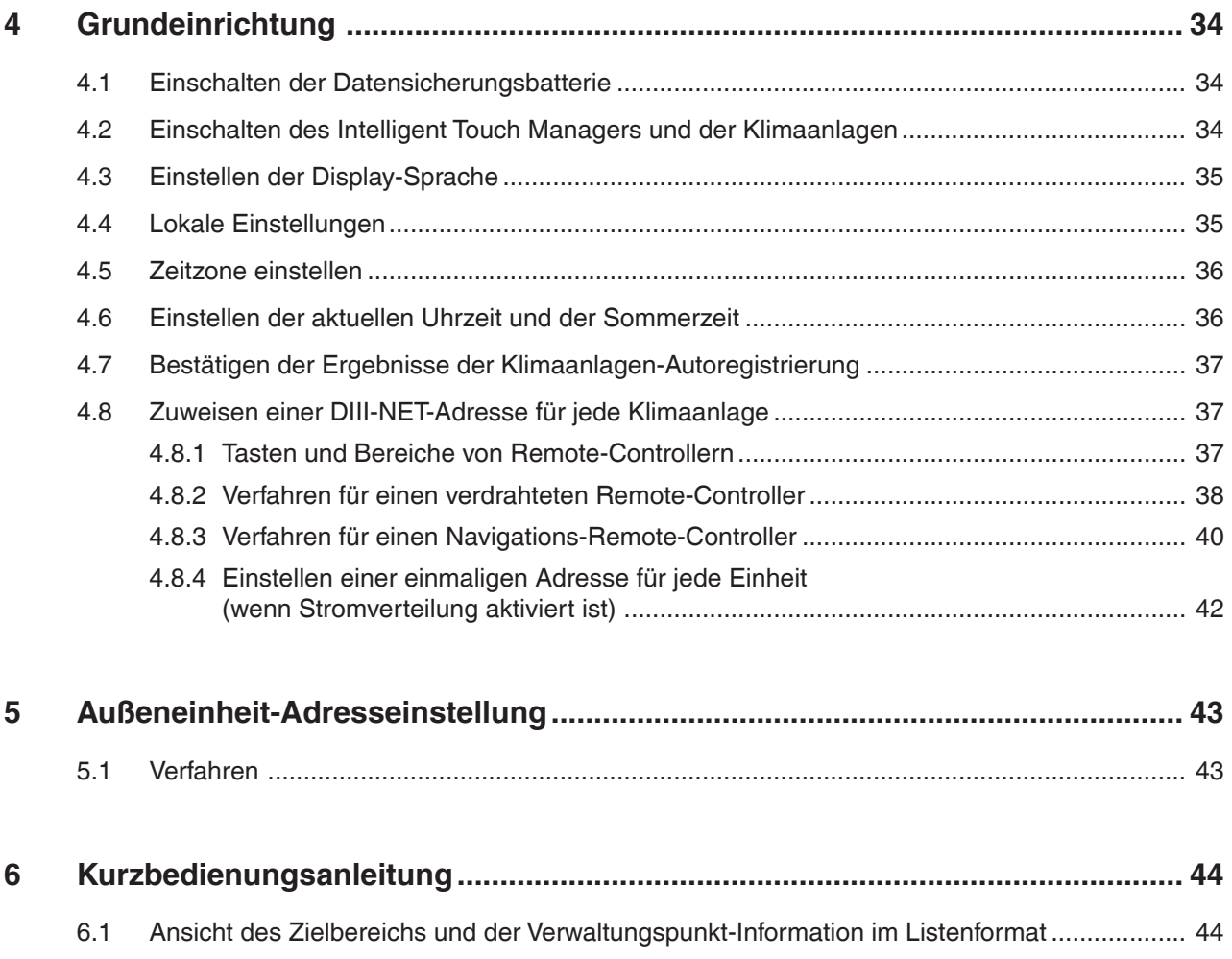

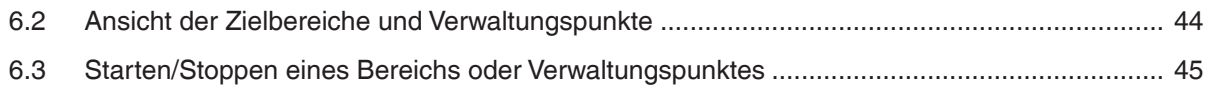

### **1 Vor der Installation**

Schließen Sie die nachfolgend beschriebenen Vorbereitungen ab, bevor Sie beginnen, den Intelligent Touch Manager zu installieren.

- Überprüfen Sie, ob alle Zubehörteile im Lieferumfang für den Intelligent Touch Manager enthalten sind.
- Prüfen Sie nach, wo sich die Anschlüsse und Schalter des Intelligent Touch Managers befinden.
- Stellen Sie sicher, dass ein geeigneter freier Platz für die Installation des Intelligent Touch Managers zur Verfügung steht.

### **1.1 Überprüfen, dass alle Zubehörteile enthalten sind**

Prüfen Sie anhand der folgenden Zubehörliste nach, dass alle Zubehörteile für den Intelligent Touch Manager enthalten sind. Falls irgendein Teil fehlt oder defekt ist, wenden Sie sich bitte an Ihren Fachhändler.

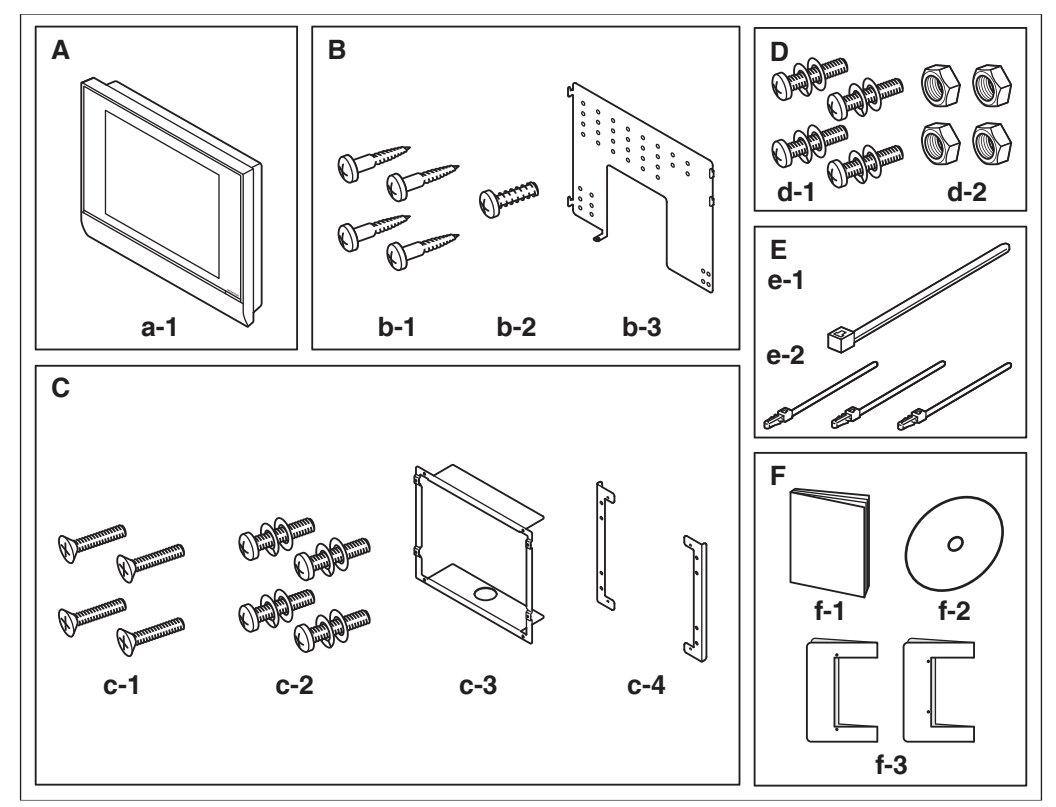

#### **<Im Lieferumfang des Intelligent Touch Managers enthaltene Zubehörteile>**

- **A (a-1)** Gehäuse des Intelligent Touch Managers (1 Stk.)
- **B** Wandmontageteile
	- **(b-1)** Halbrundholzschraube (φ4,1×25), 4 Stk. **(b-2)** P-Anzugsschraube (φ3×8), 1 Stk. **(b-3)** Wandmontage-Metallplatte, 1 Stk.
- **C** Einbau-Wandmontageteile

**(c-1)** Senkschraube (M4×40), 4 Stk. **(c-2)** Flachkopfschraube (M4×14, mit Federring und Scheibe), 4 Stk.

**(c-3)** Rahmenhalterung, 1 Stk. **(c-4)** Befestigungswinkel, 2 Stk.

- **D** Regelungsabdeckungsteile **(d-1)** Flachkopfschraube (M4×40, mit Federring und Scheibe), 4 Stk. **(d-2)** Mutter (φ4), 4 Stk.
- **E (e-1)** Kabelbinder, 1 Stk. **(e-2)** Druckmontagebinder, 3 Stk.
- **F (f-1)** Installationshandbuch (dieses Handbuch), 1 Stk. **(f-2)** Handbuch-CD, 1 Stk. **(f-3)** Papiervorlage, 2 Stk.

### **1.2 Verstehen der Außenmaße**

• Intelligent Touch Manager-Gehäuse

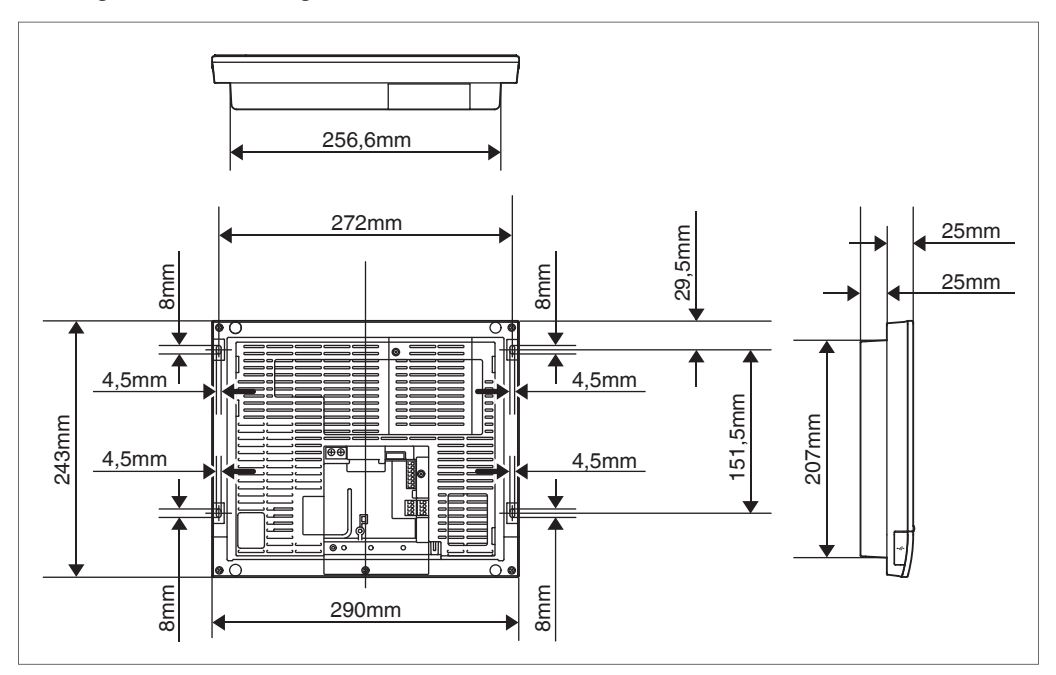

#### • Wandmontage-Metallplatte

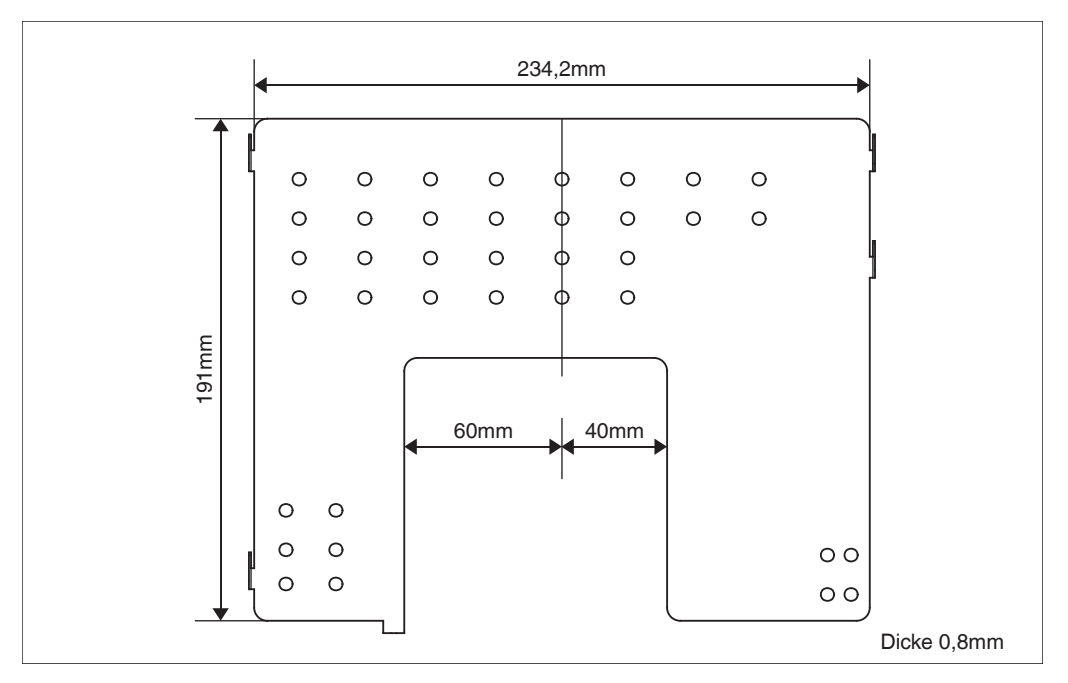

• Rahmenhalterung

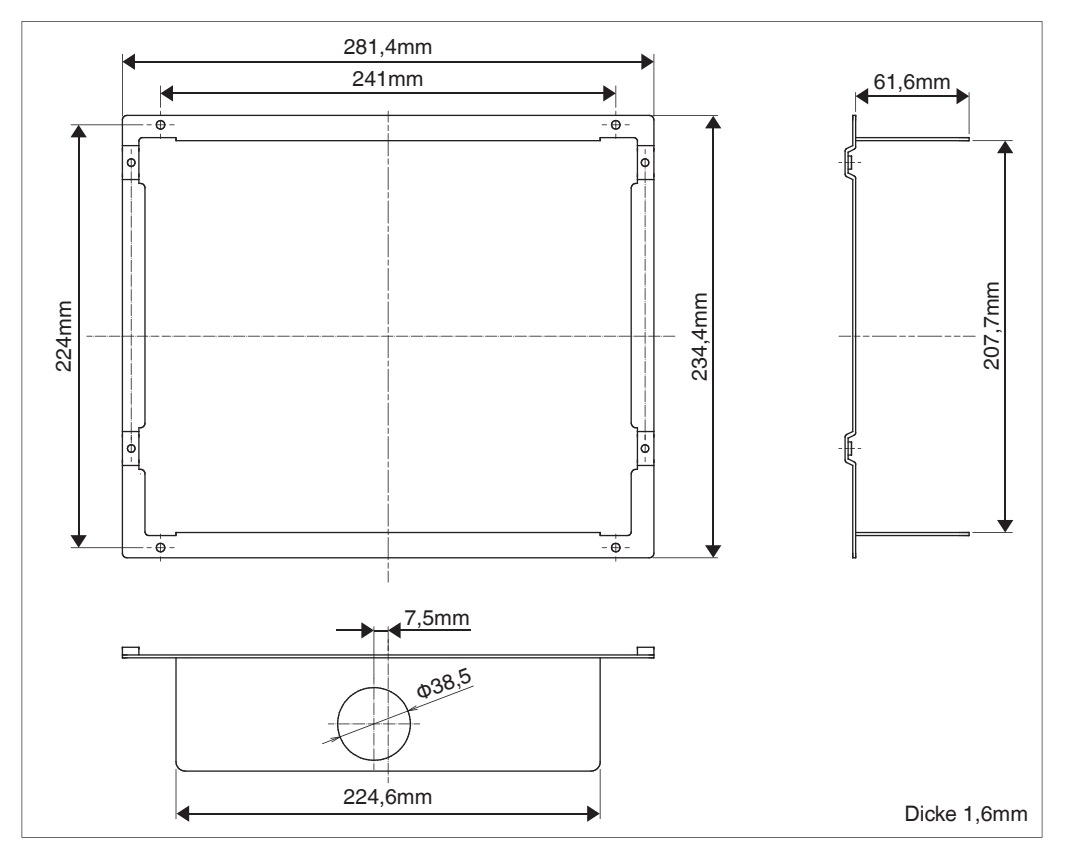

#### • Befestigungswinkel

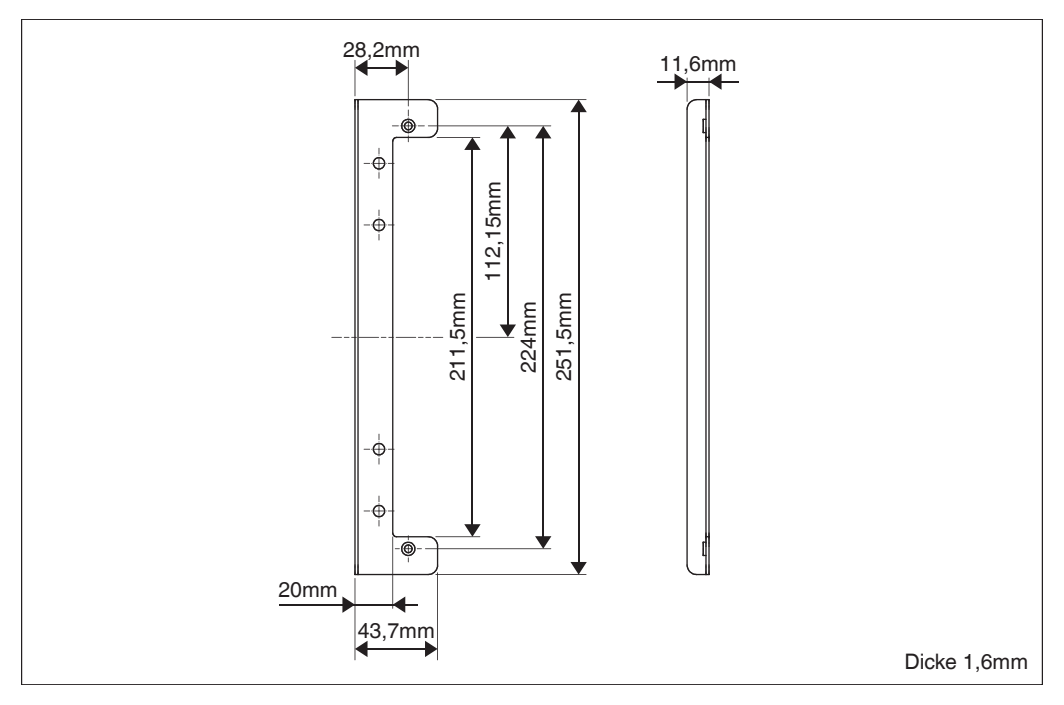

### **1.3 Verstehen, wo sich die Anschlüsse und Schalter befinden**

Um den Installationsvorgang zu erleichtern, sollten Sie die Anordnung der Anschlüsse und die Stellen, an denen sich die Öffnungen an der Einheit befinden, verstehen und planen, wie das Kabel geführt und in welcher Reihenfolge dessen Drähte verbunden werde sollen. Informationen zu den Anschlussdetails, einschließlich Kabeltyp und Anschlussgröße, finden Sie unter "2. Verbindung".

#### **1.3.1 Rückseite**

Die meisten Anschlüsse befinden sich auf der Rückseite des Intelligent Touch Managers. Sie sind jedoch aus Sicherheitsgründen mit einer Anschlussabdeckung abgedeckt. Die Entfernung von 2 Schrauben, um diese Abdeckung abzunehmen, legt verschiedene Arten von Anschlüssen frei, wie unten abgebildet.

#### **<Rückseite des Intelligent Touch Managers>**

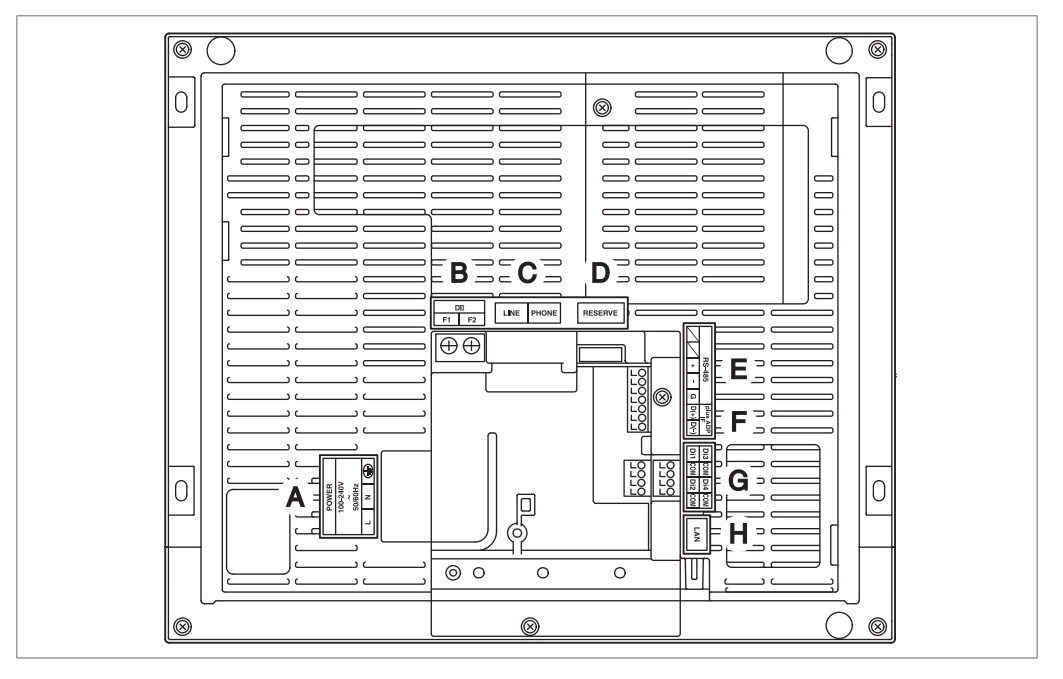

- **A [POWER]** Die Netzanschlüsse. Eine Netzspannung von 100 bis 240 V Wechselstrom (bei 50/60 Hz) ist erforderlich. Neben diesem Anschlussblock befindet sich ein blauer Harz-Kabelhalter, der zum Sichern der Netzkabel mit Kabelbindern verwendet wird.
- **B [DIII]** Die Kommunikationsleitungsanschlüsse für "DIII-NET", die eine Kommunikation mit der Klimaanlagenausrüstung von DAIKIN ermöglichen.
- **C [LINE, PHONE]** Die Anschlussbuchsen, die verwendet werden, wenn Sie sich in den DAIKIN Online-Überwachungsdienst für Klimaanlagensysteme "Klimaanlagen-Netzwerkservice-System" einschreiben. Um den "Klimaanlagen-Netzwerkservice-System"-Service nutzen zu können, müssen Sie einen separaten Wartungsvertrag unterschreiben.
- **D [RESERVE]** Nicht verwendet.
- **E [RS-485]** Die Anschlüsse zum Verbinden serieller Geräte.
- **F [plus ADP IF]** Die Anschlüsse zum Verbinden eines oder mehrerer iTM-Plus-Adapter, wenn der Intelligent Touch Manager für die Regelung mehrerer Klimaanlagen eingesetzt wird.
- **G [Di (1-4), COM]** Die Anschlüsse zum Verbinden eines externen Signaleingangsgeräts zum Anhalten der Klimaanlagen in einem Notfall oder zum Verbinden von Elektrizitätszählern zum Berechnen des Stromverbrauchs einzelner Klimaanlagen.
- **H [LAN]** Die Anschlussbuchse zum Verbinden des Intelligent Touch Managers an ein Ethernet-Netzwerk.

### **1.3.2 Frontblende**

Unter der Monitoranzeige an der Frontblende befinden sich vier LEDs, die den Betriebsstatus des Intelligent Touch Managers anzeigen. Wenn Sie die vordere Schiebeabdeckung nach unten schieben und dann eine geschraubte Abdeckung abnehmen, werden die Anschlüsse sichtbar, die während der Einrichtung nach der Installation oder bei Wartungsarbeiten genutzt werden.

#### **<Vorderseite des Intelligent Touch Managers>**

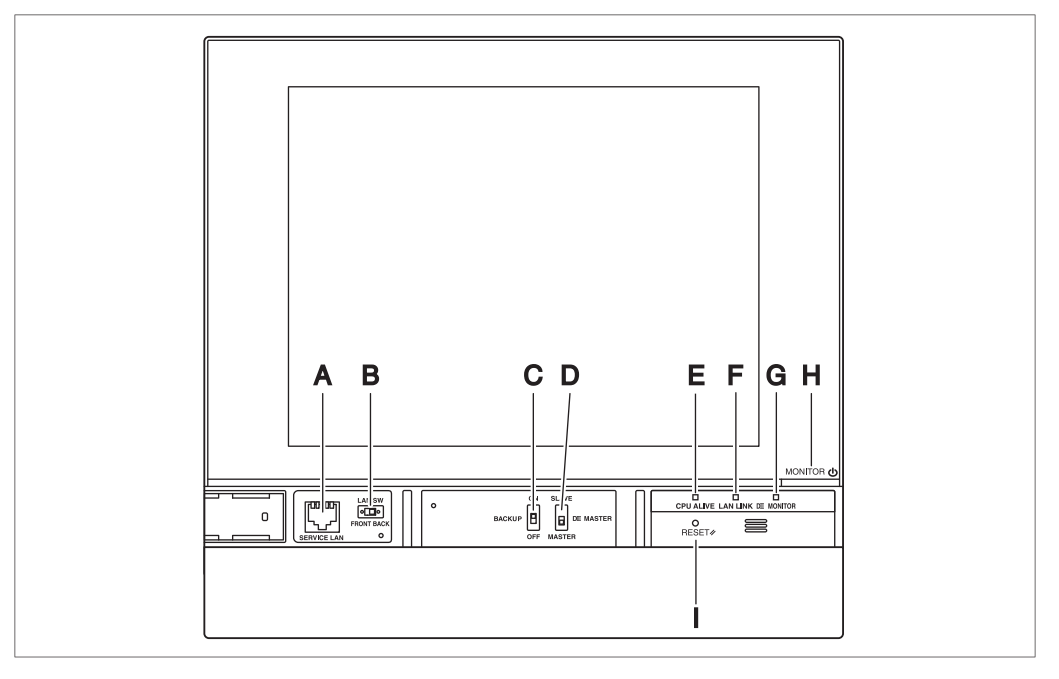

- **A [SERVICE LAN]** Die Anschlussbuchse zum vorübergehenden Verbinden des Intelligent Touch Managers an ein LAN über seine Vorderseite anstatt der Rückseite, während der Installation oder Wartungsarbeiten.
- **B [LAN SW]** Der Schalter zum Auswählen, welche Service-LAN-Anschlussbuchse eine auf der Vorderseite oder eine auf der Rückseite - zu aktivieren ist. Sie können die Abdeckung nicht schließen, wenn der Schalter auf "FRONT" gestellt ist. Wählen Sie "BACK", um die Abdeckung zu schließen.
- **C [BACKUP]** Der Schalter zum Ein-/Ausschalten der Reservestromversorgung für die Aufrechterhaltung der aktuellen Einstellungen.
- **D [DIII MASTER]** Schalter, der verwendet wird, wenn zwei oder mehrere zentralisierte DIII-NET-Controller zur Auswahl der "MASTER"- bzw. "SLAVE"-Controller vorhanden sind.

**E [CPU ALIVE]** LED (Grün) Die LED, die anzeigt, dass die CPU normal arbeitet. Die CPU arbeitet normal, wenn diese LED blinkt, und sie ist gestört, wenn die LED leuchtet oder erloschen ist. (Es dauert etwa 10 Sekunden, der Detektion der Abnormalität.) Ein: Installationsfehler Aus: Ein Hardware-Fehler ist aufgetreten.

- **F [LAN LINK]** LED (Grün) Die LED, die anzeigt, ob die Hardware-Verbindung zwischen dem Intelligent Touch Manager und der mit dem LAN-Port verbundenen Ausrüstung normal aufgebaut ist oder nicht. Sie leuchtet grün, wenn der LAN-Port normal verbunden ist.
- **G [DIII MONITOR]** LED (Gelb) Diese LED blinkt, wenn Daten im DIII-NET gesendet oder empfangen werden.
- **H [MONITOR]** Taste und LED (Orange/Grün) Jedes Mal, wenn Sie diese Taste drükken, schaltet sich die Monitoranzeige ein/aus. Die Farbe der LED ändert sich auch je nach der Bedingung der Monitoranzeige. Aus: Der Monitor ist ausgeschaltet.

Ein (Orange): Die Monitoranzeige ist ausgeschaltet.

Ein (Grün): Die Monitoranzeige ist eingeschaltet.

**I [RESET//]** Der Schalter für den Neustart des Intelligent Touch Managers.

#### **1.3.3 Seitenansicht**

Auf der linken Seite des Intelligent Touch Managers befindet sich eine USB-Port-Abdekkung. Diese Abdeckung wird bei der Einrichtung nach der Installation oder bei der Wartung verwendet. Dort sehen Sie auch ein angebrachtes Etikett, auf dem das Modell, Gewicht, die Leistungsangaben und die Seriennummer des Intelligent Touch Managers stehen.

#### **<Seite des Intelligent Touch Managers>**

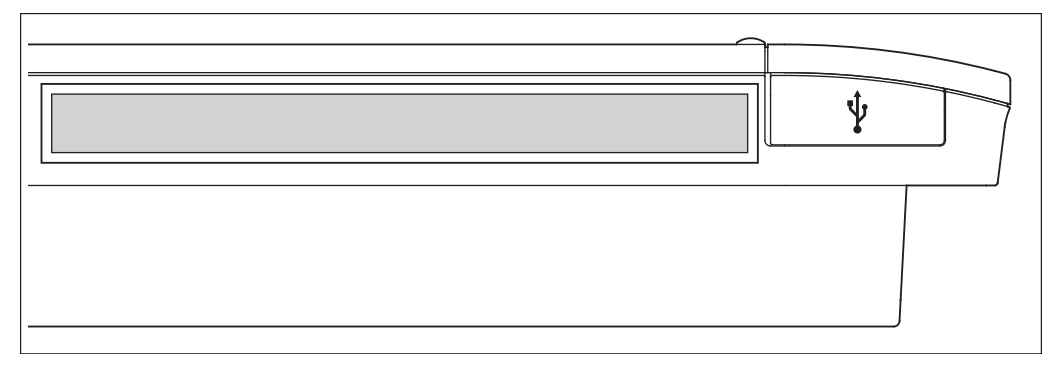

**[ ]** Wenn die Gummiabdeckung nach oben gezogen wird, wird eine USB-Anschlussbuchse sichtbar. Diese Anschlussbuchse kann um 90 Grad angehoben werden, so dass Sie ein USB-Gerät von vorn aus einstecken können, wenn von der Seitenkante der Einheit aus kein Spielraum vorhanden ist.

#### **1.3.4 Führung der Kabel**

Um den Intelligent Touch Manager in die Wand einzubauen, müssen Sie die Kabel im Voraus durch die Kabelöffnung der Rahmenhalterung führen.

Ein Beispiel der zur Rückseite des Intelligent Touch Managers geführten Kabel ist unten abgebildet.

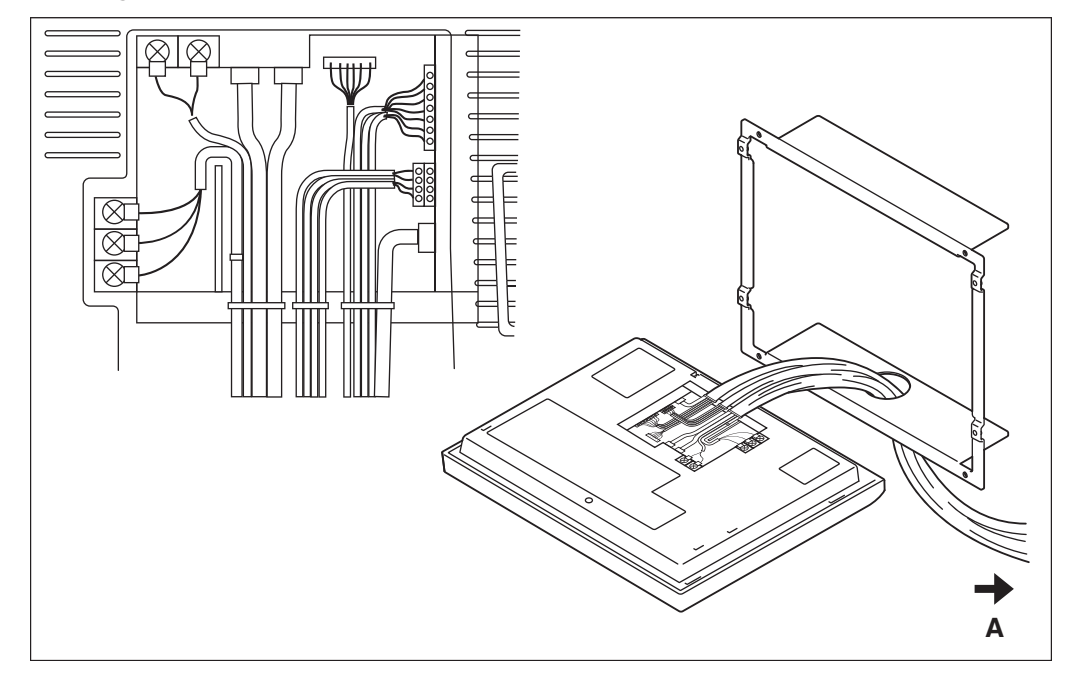

#### **<Führung der Kabel>**

#### **A** Zum Leitungskanal

Stellen Sie sicher, dass jedes Kabel mit den mitgelieferten Kabelbindern gesichert ist. Sichern Sie die Netzkabel mit Kabelbindern an der blauen Kunstharz-Kabelhalterung und sichern Sie die Kabel darüber hinaus gemäß Beispiel im Schaltplan mit Kabelbindern an der anderen Verdrahtung.

Zur Sicherung der Verdrahtung mit den schwarzen Kabelbindern müssen Sie das Kabelbinderende durch die Kabelbinderöffnung ziehen.

### **1.4 Bestimmen des Installationsortes**

Stellen Sie sicher, dass Sie den Intelligent Touch Manager an einem Ort installieren, der die unten in 1.4.1 bis 1.4.3 beschriebenen Bedingungen erfüllt.

#### **1.4.1 Installationsort und Montagerichtung**

Nachfolgend finden Sie die Beschreibung des Installationsortes und der Montagerichtung. Stellen Sie sicher, dies zu bestätigen.

- Installationsort: Innen, frei von Staub und Wasserspritzern
- Montagerichtung: Vertikal

### **1.4.2 Umgebungsbedingungen**

Stellen Sie sicher, dass die Installationsumgebung die folgenden Bedingungen erfüllt.

- Die Umgebungstemperatur muss 0 bis 40 °C betragen.
- Die Umgebungsluftfeuchtigkeit muss 85% RL oder weniger betragen (ohne Kondensation).
- Es dürfen keine elektromagnetischen Störungen vorhanden sein.

### **1.4.3 Erforderlicher Platz**

Um den Intelligent Touch Manager zu installieren, ist der folgende Platz erforderlich. Sorgen Sie dafür, dass ein Mindestabstand von 30 mm von der Oberkante, 100 mm von der linken Seitenkante, 30 mm von der rechten Seitenkante und 60 mm von der Unterkante der Einheit vorhanden ist.

#### **<Für den Intelligent Touch Manager erforderlicher Platz>**

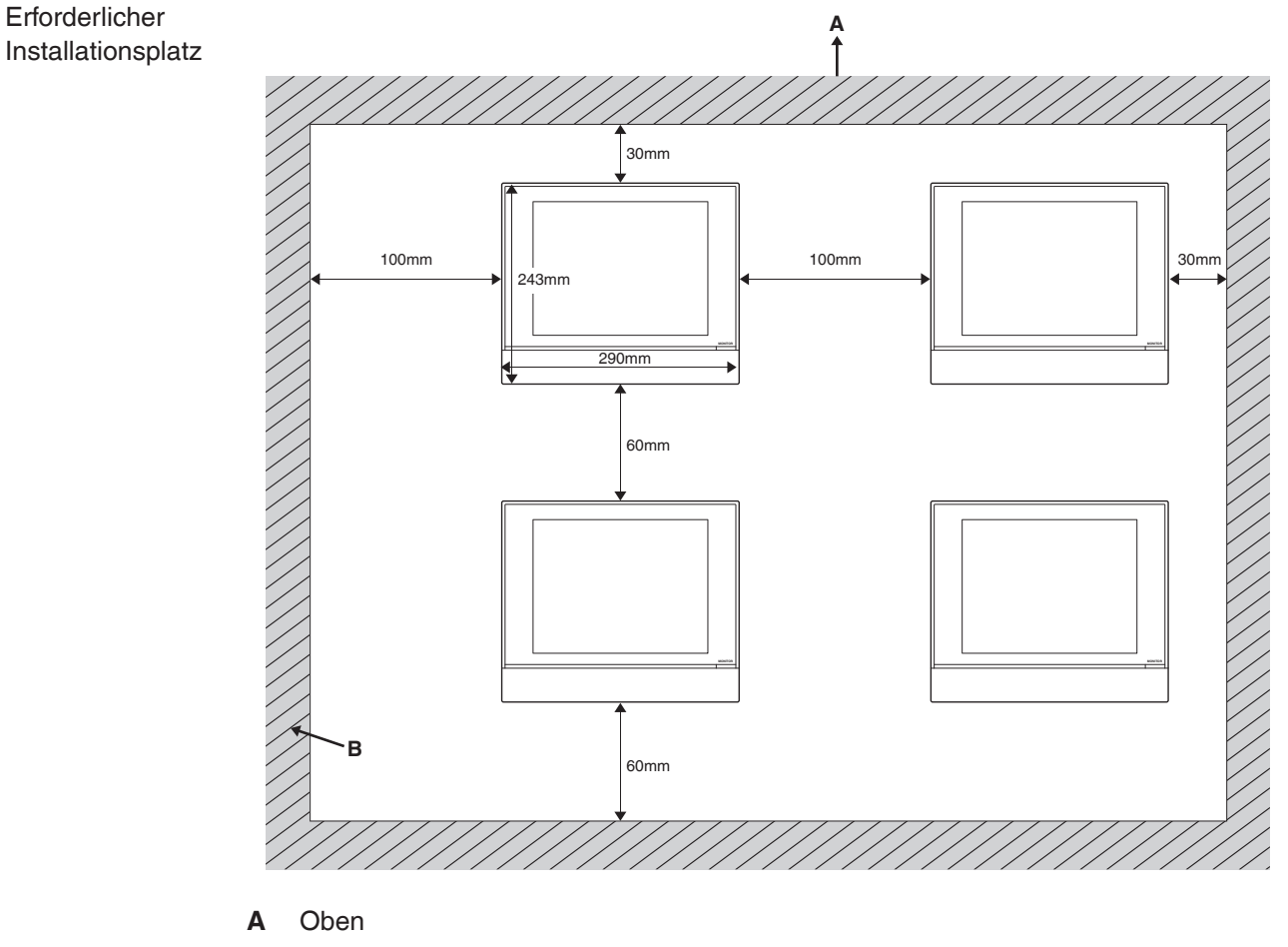

**B** Wand

### **2 Verbindung**

In diesem Kapitel wird die Vorgehensweise zum Verbinden des Intelligent Touch Managers mit DAIKIN-Klimaanlagengeräten und anderen Ausrüstungen beschrieben.

Zusätzlich zu Klimaanlagen kann der Intelligent Touch Manager eine breite Palette von Geräten überwachen und steuern. Die erforderlichen Verbindungsverfahren variieren jedoch je nach der zu verbindenden Ausrüstung.

Erforderliche **Schritte** 

Gerätespezifische **Schritte** 

• 2.7 Anschließen der Stromversorgung

• 2.2 Verbinden DIII-NET-kompatibler Klimaanlagen

- 2.3 Anschließen eines LAN-Kabels
- 2.4 Anschließen des E/A-Moduls
- 2.5 Anschließen eines Notstopp-Eingabegeräts oder Elektrizitätszählers
- 2.6 Anschließen von iTM-Plus-Adaptern

#### **WARNUNG**

- **Schalten Sie die Stromversorgung nicht ein, bis alle Verbindungen vorgenommen wurden. Sorgen Sie außerdem dafür, dass der lokale Stromkreisunterbrecher, falls verfügbar, ausgeschaltet ist. Ein Versäumnis kann einen Stromschlag zur Folge haben.**
- **Überprüfen Sie nach Fertigstellung der Verbindungen erneut, dass alle Kabel korrekt verbunden sind, bevor Sie den Netzstrom einschalten.**
- **Alle vor Ort bezogenen Teile und Materialien sowie ausgeführten Arbeiten müssen den Richtlinien des jeweiligen Landes entsprechen.**
- **Die Verdrahtung darf ausschließlich von einer autorisierten Elektrofachkraft ausgeführt werden.**

### **2.1 Entfernen der Anschlussabdeckung von der Frontseite**

Nehmen Sie die Anschlussabdeckung von der Frontseite ab, bevor Sie mit den Verbindungsprozeduren beginnen. Entfernen Sie zu diesem Zweck zwei Schrauben mit einem Kreuzschlitzschraubendreher.

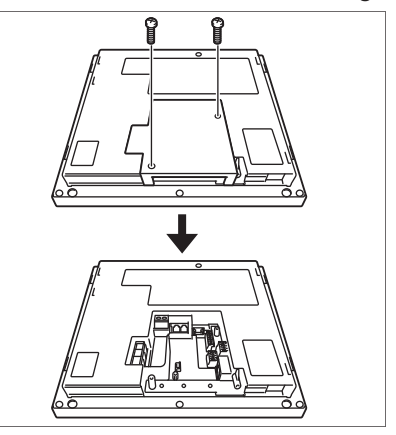

**<Entfernen der Anschlussabdeckung>**

### **2.2 Verbinden DIII-NET-kompatibler Klimaanlagen**

DIII-NET ist eine einzigartige Kommunikationsfähigkeit für Klimaanlagen, die durch DAIKIN entwickelt wurde. Mit DIII-NET können Sie mehrere DAIKIN DIII-NET-kompatible Klimaanlagen-Geräte zentral steuern, indem Sie diese an Ihren Intelligent Touch Manager anschließen.

$$
-\bigwedge \mathsf{WARMUNG}
$$

- **Stellen Sie sicher, dass Sie diesen Vorgang bei ausgeschalteter Stromversorgung durchführen. Ein Versäumnis kann einen Stromschlag zur Folge haben.**
- **Die maximale Leitungslänge sowohl für Netzkabel als auch für Signalkabel darf nicht 20 m überschreiten.**

#### **2.2.1 Diagramm der Anschluss-Stellen und konzeptionellen Verbindungen**

Verwenden Sie die 2 Anschlüsse F1 und F2 unter der Kennzeichnung "DIII" auf der Rückseite, um die DIII-NET-Kommunikationsleitung zu verbinden. Diese 2 Anschlüssen haben keine Polarität. Ein Beispiel einer Verbindung von mehr als zwei Klimaanlagen-Geräten ist in dem folgenden Verbindungsentwurfsdiagramm dargestellt.

### **ACHTUNG**

**Stellen Sie sicher, dass die Kabel, die Sie mit den F1- und F2-Anschlüssen verbinden, keine Netzleitungen sind. Versehentliches Verbinden von Netzleitungen mit diesen beiden Anschlüssen führt zu einer Fehlfunktion der Klimaanlage oder des Intelligent Touch Managers.**

**<Verbindungsentwurfsdiagramm mit Klimaanlagen-Ausrüstung>**

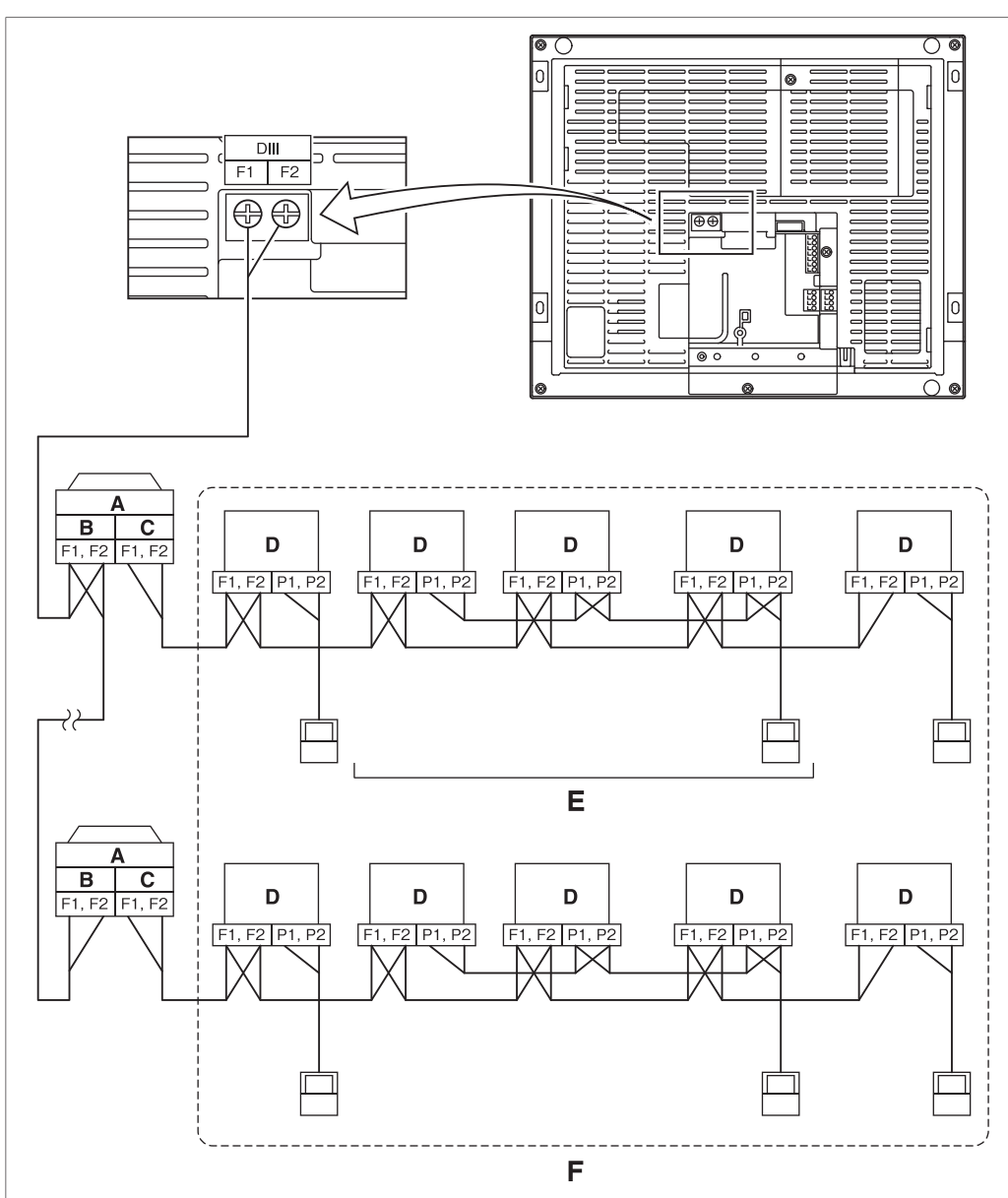

- **A** Außeneinheit
- **B** AUS AUS
- **C** EIN AUS
- **D** Inneneinheit
- **E** Es können maximal 16 Inneneinheiten pro Remote-Controllergruppe verbunden werden.
- **F** Es können maximal 64 Remote-Controllergruppen (128 Inneneinheiten) angeschlossen werden. Es können maximal 64 Inneneinheiten bei aktivierter Stromverteilung angeschlossen werden.

#### **HINWEIS**

• Was ist eine Remote-Controllergruppe?

Ein einzelner Remote-Controller kann maximal 16 Inneneinheiten gleichzeitig regeln. Diese Fähigkeit wird als Gruppenregelung bezeichnet. Eine Remote-Controllergruppe ist eine Gruppe von Inneneinheiten, die unter demselben Remote-Controller geregelt werden.

[Konzeptionelle Zeichnung einer Remote-Controllergruppe]

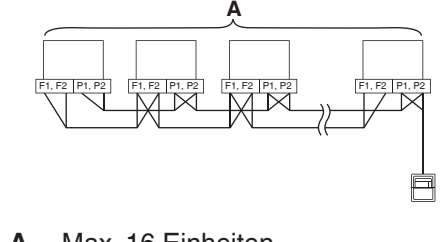

**A** Max. 16 Einheiten

#### **2.2.2 Anforderungen, die erfüllt sein müssen**

Kabel-Spezifikationen

- Kabel-Typ: 2-adrige Vinyl-isolierte, Vinyl-ummantelte Kabel/Vinyl-Cabtyre-Kabel oder 2-adrige abgeschirmte Kabel
- Aderstärke: 0,75 mm² 1,25 mm²
- Behandlung der Kontakte: Verwenden Sie runde Klemmkontakte (M3,5) mit Isolierhülsen
- Vorsichtshinweise Verwenden Sie keine mehradrigen Kabel mit drei oder mehr Adern.
	- Wenn Sie ein abgeschirmtes Kabel verwenden, verbinden Sie nur ein Ende jedes Abschirmkabels mit der Masse.
	- Der Höchstabstand der Kabel von 1000 Metern oder weniger muss eingehalten werden. Die Gesamtlänge der Kabel muss auf 2000 Meter begrenzt werden, es sei denn, es wird ein abgeschirmtes Kabel verwendet, dessen Gesamtlänge von maximal 1500 Metern eingehalten werden muss.

### **2.2.3 Vorsichtshinweise bei der Verwendung mehrerer zentralisierter Controller**

Eine Ausrüstung, die mehrere Klimaanlagen regelt, wird als "zentralisierter Controller" bezeichnet. DAIKINs Produktpalette umfasst eine breite Auswahl an zentralisierten Controllern, passend für unterschiedliche Anwendungen oder Zielgrößen, die in Kombination eingesetzt werden können, um ein optimales Klimaanlagen-Regelsystem aufzubauen.

Wenn zwei oder mehr zentralisierte Controller kombiniert im DIII-NET eingesetzt werden, müssen Sie eine MASTER-zu-SLAVE-Beziehung zwischen diesen Controllern aufbauen, um Irritationen zu verhindern. Die MASTER-Autorität darf nur einem Controller zugewiesen werden. Die übrigen Controller müssen auf SLAVE eingestellt werden.

Der Intelligent Touch Manager ist standardmäßig als MASTER eingestellt. Ändern Sie die Einstellung in den folgenden Fällen auf SLAVE:

- Wo die Schnittstelle zur Verwendung in BACnet parallel installiert wird.
- Wo die Schnittstelle zur Verwendung in LONWORKS parallel installiert wird.
- Wenn das Gerät über einen weiteren als MASTER konfigurierten Intelligent Touch Manager bzw. über einen weiteren als MASTER konfiguriertem iTM-Plus-Adapter verfügt und dieses entsprechend angeschlossen ist.

Um den Intelligent Touch Manager auf SLAVE einzustellen, verwenden Sie den DIII MASTER-Schalter unter der vorderen Schiebeabdeckung. Wenn der DIII MASTER-Schalter in die obere Stellung gebracht wird (als "SLAVE" gekennzeichnet), wird er auf SLAVE umgestellt.

## **<DIII MASTER> SLAVE** SLAVE  $\Box$  $\frac{1}{\vert \mathbf{B} \vert}$  oii master OFF MASTER **MASTER**

Um mehrere zentralisierte Controller zu installieren, stellen Sie der folgenden Prioritätsreihenfolge nur den Controller, der die höchste Priorität hat, auf MASTER und alle anderen Controller auf SLAVE:

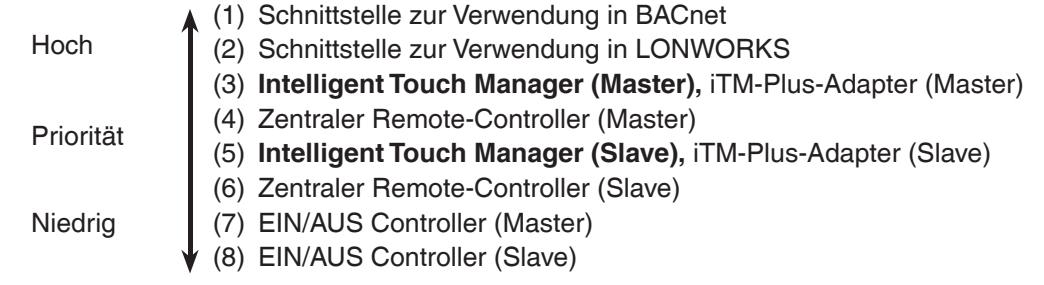

- RECHENEINHEIT
	- Intelligenter Hauptprozessor

• Parallele Schnittstelle

- Intelligent Touch Controller
- DIII-NET Plus Adapter
- Stationärer Zentral-Remote-Controller
- Zeitschaltuhr
- Schaltungsadapter für elektrische Anlagen (1) (KRP2)

### **2.3 Anschließen eines LAN-Kabels**

Die Verbindung Ihres Intelligent Touch Managers mit einem PC-Netzwerk ermöglicht Ihnen, den Betrieb des Klimaanlagensystems aus der Ferne einzurichten oder Wartungsarbeiten aus der Ferne durchzuführen.

#### **WARNUNG**

**Befestigen Sie die Kabel nicht an Starkstromleitungen, z. B. am Netzkabel.**

#### **HINWEIS**

Informationen, wie der Intelligent Touch Manager mit einem PC-Netzwerk zu verbinden ist, erfragen Sie bitte bei Ihrem Netzwerk-Administrator.

Controller, die nicht parallel mit dem Intelligent Touch Manager installiert werden können

Zentralisierte

### **2.3.1 Diagramm der Anschluss-Stellen und konzeptionellen Verbindungen**

Verbinden Sie die LAN-Anschlussbuchse über ein LAN-Kabel mit dem Netzwerk-Hub.

**<Konzeptionelle Zeichnung einer LAN-Verbindung>**

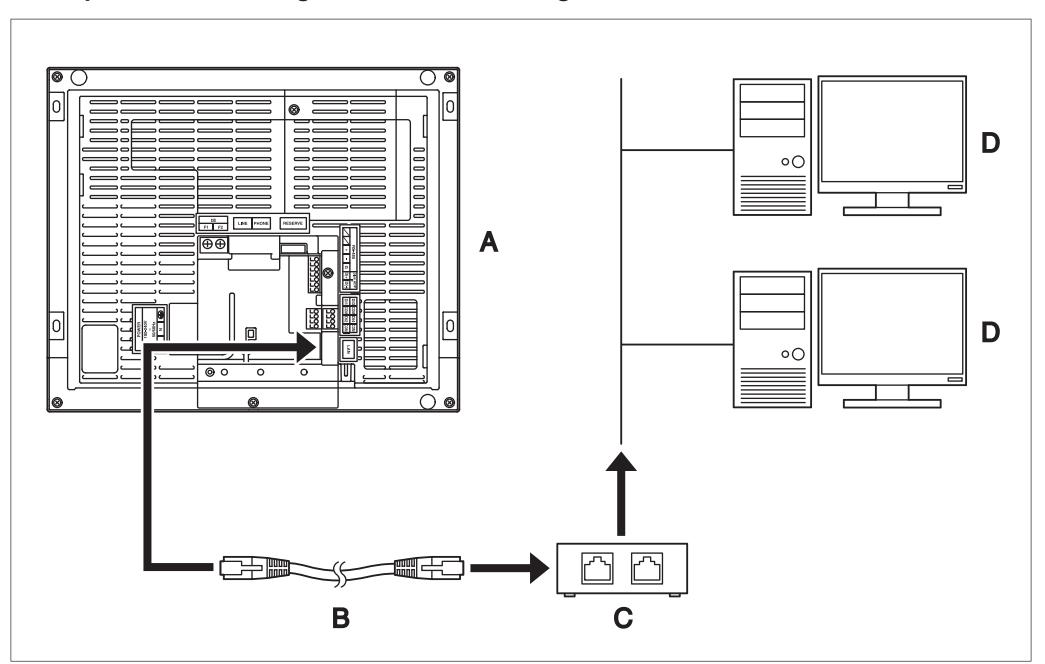

- **A** Rückseite des Intelligent Touch Managers
- **B** LAN-Kabel
- **C** Hub
- **D** PC

#### **2.3.2 Anforderungen, die erfüllt sein müssen**

- Anwendbare Kabelnorm: 100Base-TX oder 10Base-T
- Stecker-Norm: RJ-45

#### **HINWEIS**

- Wenn Sie sich bei der Installation oder bei Wartungsarbeiten vorübergehend mit einem LAN verbinden, verwenden Sie den SERVICE LAN-Anschluss an der Frontseite. Durch die Umstellung der Position des LAN SW-Schalters auf "FRONT" wird die SER-VICE LAN-Anschlussbuchse aktiviert (zur Verwendung aktiviert).
- Sie können die Abdeckung nicht schließen, wenn der Schalter auf "FRONT" gestellt ist. Wählen Sie "BACK", um die Abdeckung zu schließen. **A** SERVICE LAN

#### **<SERVICE LAN-Anschlussbuchse und LAN SW-Schalter>**

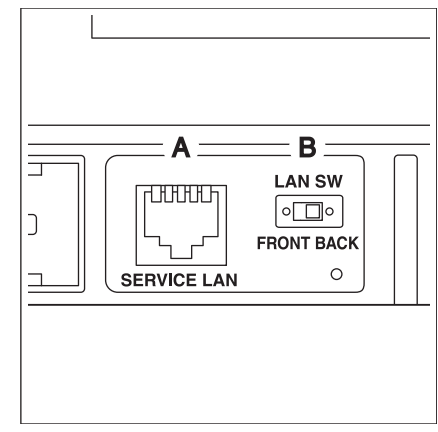

- 
- **B** LAN SW

### **2.4 Anschließen des E/A-Moduls**

Der Intelligent Touch Manager kann in Verbindung mit dem E/A-Modul verwendet werden. Das E/A-Modul stellt maximal 960 E/A-Punkte für die Regelung von nicht-DAIKIN-Peripheriegeräten, wie z. B. Beleuchtungsanlagen und Sicherheitsverriegelungssysteme.

- **WARNUNG**
- **Stellen Sie sicher, dass Sie diesen Vorgang bei ausgeschalteter Stromversorgung durchführen. Ein Versäumnis kann einen Stromschlag zur Folge haben.**
- **Befestigen Sie die Kabel nicht an Starkstromleitungen, z. B. am Netzkabel.**

#### **2.4.1 Diagramm der Anschluss-Stellen und konzeptionellen Verbindungen**

**<Konzeptionelle Zeichnung einer E/A-Modul-Verbindung>**

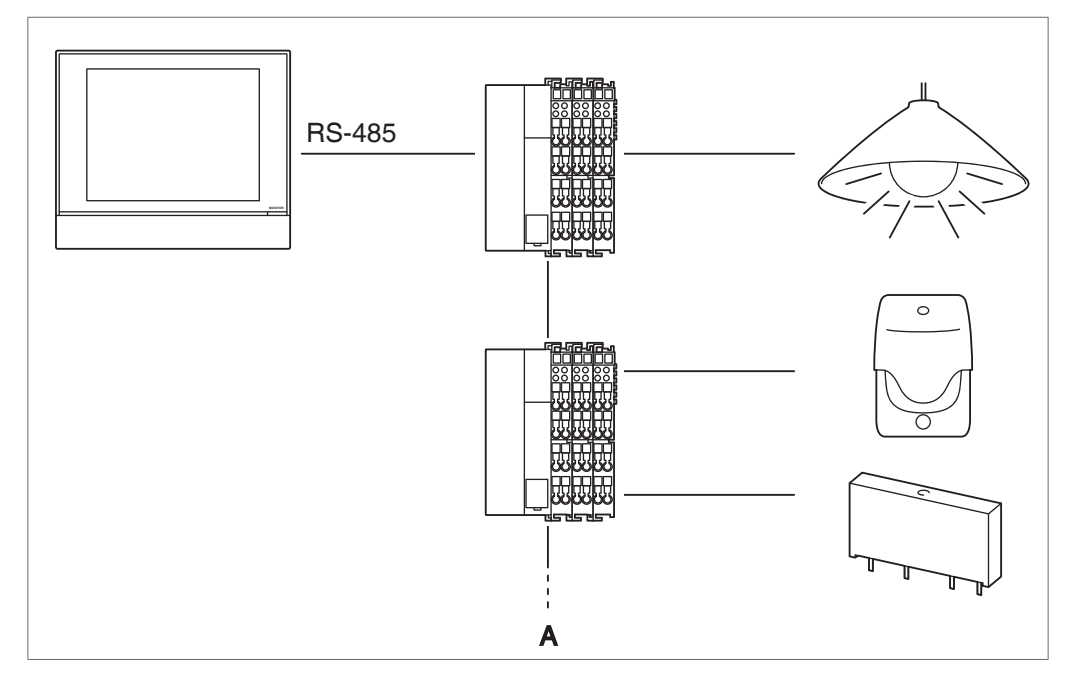

#### **A** Max. 30 Knoten

Verbinden Sie das E/A-Modul mit den RS-485-Anschlüssen an der Rückseite. Stellen Sie sicher, dass Sie die positive  $(+)$  Ader mit dem Anschluss  $+$  (positiv) und die negative  $(-)$ Ader entsprechend mit dem Anschluss – (negativ) verbinden. Wenn Sie abgeschirmte Kabel mit verseiltem Draht verwenden, verdrillen und verbinden Sie die Drahtstränge mit dem G-(Masse)-Kontakt.

#### **2.4.2 Anforderungen, die erfüllt sein müssen**

- Kabel-Typ: CPEV- oder FCPEV-Kabel (abgeschirmte Kabel sind ebenfalls akzeptabel)
- Kabel-Länge: 500 Meter oder weniger
- Aderstärke: φ0,65 0,9 mm
- Die Kontakte pro Knoten sind auf maximal 120 begrenzt. Die Höchstanzahl der Knoten beträgt 30.
- Der Intelligent Touch Manager muss als Anschlusskontakt mit der RS-485-Verdrahtung verbunden werden.

#### **2.4.3 Adresseinrichtung**

Der Buskoppler am Anfang jedes Knotens verfügt über einen Drehschalter für die Adresseinrichtung. Sie müssen mithilfe des Drehschalters für jeden Knoten eine einmalige Adresse einstellen. Einzelheiten finden Sie in der Betriebsanleitung für das E/A-Modul.

#### **<Buskoppler>**

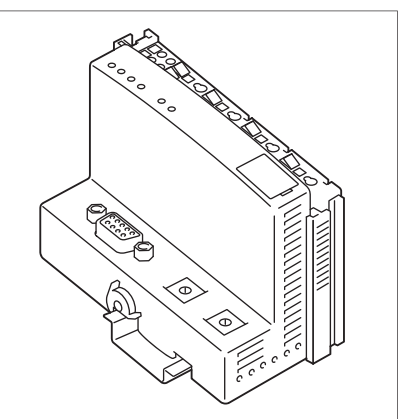

### **2.5 Anschließen eines Notstopp-Eingabegeräts oder Elektrizitätszählers**

Der Intelligent Touch Manager kann mit einem externen Signaleingabegerät zum Stoppen von Klimaanlagen in einem Notfall oder mit Elektrizitätszählern zum Berechnen des Stromverbrauchs einzelner Klimaanlagen (wenn Stromverteilung aktiviert ist) verbunden werden.

#### **WARNUNG**

- **Stellen Sie sicher, dass Sie diesen Vorgang bei ausgeschalteter Stromversorgung durchführen. Ein Versäumnis kann einen Stromschlag zur Folge haben.**
- **Befestigen Sie die Kabel nicht an Starkstromleitungen, z. B. am Netzkabel.**

#### **HINWEIS**

- Die Stromverteilung ist für maximal 64 Klimaanlagen (Inneneinheiten) pro DIII-NET-Port verfügbar.
- Mit sieben iTM-Plus-Adaptern können Sie jedoch bis zu 512 Inneneinheiten anschließen.

#### **2.5.1 Diagramm der Anschluss-Stellen und konzeptionellen Verbindungen**

Verbinden Sie die Kontakteingangsleitungen oder Impulssignalleitungen mit den Di1-, Di2-, Di3-, Di4 und COM-Anschlüssen des orangefarbenen Anschlusses an der Rückseite. Jeder Anschlusskontakt hat eine unterschiedliche Funktion.

[Di1] Notstopp-Eingang

[Di2] [Di3] [Di4] Impulseingang, Kontaktsignaleingang

[COM] Gemeinsame Leitung

Diese Funktionszuordnung kann jedoch später geändert werden. Informationen, wie die Funktionszuordnung geändert wird, finden Sie im Inbetriebnahme-Handbuch.

#### **HINWEIS**

Die COM-Anschlüsse sind alle intern verbunden. Somit können Sie jeden beliebigen von ihnen verwenden.

Sie können jedoch nur bis zu zwei Drähte gleichzeitig an jeden COM-Kontakt anschließen.

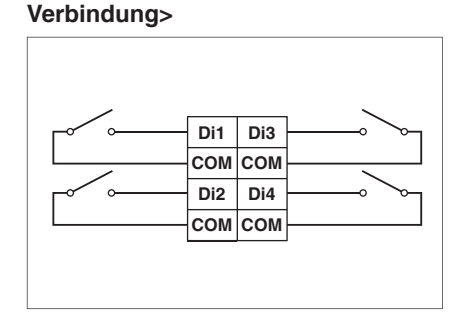

**<Konzeptionelle Zeichnung einer Di-**

#### **2.5.2 Anforderungen, die erfüllt sein müssen**

- Kabel-Typ: CPEV-Kabel
- Aderstärke: φ0,65 0,9 mm
- Kabel-Länge: 200 Meter oder weniger **<Impulsbreite>**
- Impulsbreite: 20 bis 400 ms Impulsintervall: 100 ms oder mehr

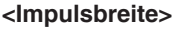

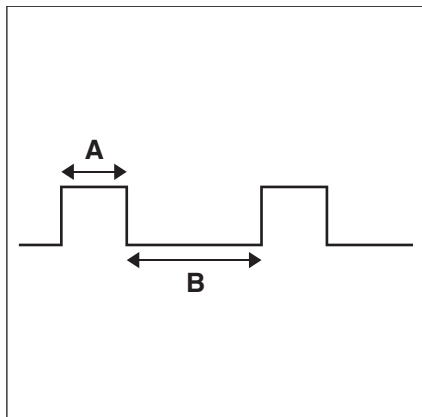

**A** Impulsbreite: 20 bis 400 ms

**B** Impulsintervall: 100 ms oder mehr

#### **ACHTUNG**

- **Der mit dem Kontakteingangsanschluss verbundene Kontakt muss fähig sein, 10 mA bei 16 V Gleichstrom zu bewältigen.**
- **Wenn ein Sofortkontakt zum Auslösen des Notstopps eingesetzt wird, verwenden Sie einen mit einer Mindesterregungszeit von 200 ms.**
- **Befestigen Sie die Kabel nicht an Starkstromleitungen, z. B. am Netzkabel.**

#### **HINWEIS**

Wenn das Notstopp-Eingangssignal aktiviert wird, können Sie alle Klimaanlagen nur neustarten, wenn Sie es deaktivieren.

### **2.6 Anschließen von iTM-Plus-Adaptern**

Wenn Sie viele Klimaanlagen haben, verwenden Sie iTM-Plus-Adapter, um diese zu verbinden. Tatsächlich ist die Anzahl der Innengruppen, die Sie mit einem einzigen Intelligent Touch Manager regeln können, auf 64 begrenzt. Mithilfe von iTM-Plus-Adaptern können Sie jedoch weitere 64 von Inneneinheiten pro iTM-Plus-Adapter verbinden. Darüber hinaus können Sie, unter Berücksichtigung, dass der Intelligent Touch Manager mit maximal sieben iTM-Plus-Adaptern verbunden werden kann, insgesamt 512 Gruppen von Inneneinheiten mit höchstens einem einzigen Intelligent Touch Manager regeln.

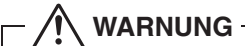

- **Stellen Sie sicher, dass Sie diesen Vorgang bei ausgeschalteter Stromversorgung durchführen. Ein Versäumnis kann einen Stromschlag zur Folge haben.**
- **Befestigen Sie die Kabel nicht an Starkstromleitungen, z. B. am Netzkabel.**

#### **2.6.1 Diagramm der Anschluss-Stellen und konzeptionellen Verbindungen**

Verbinden Sie einen iTM-Plus-Adapter mit den ADP IF-Anschlüssen an der Rückseite. Stellen Sie sicher, dass Sie den positiven Draht mit dem "+"-Kontakt und den negativen Draht entsprechend mit dem "–"-Kontakt verbinden, da diese Kontakte Polarität haben.

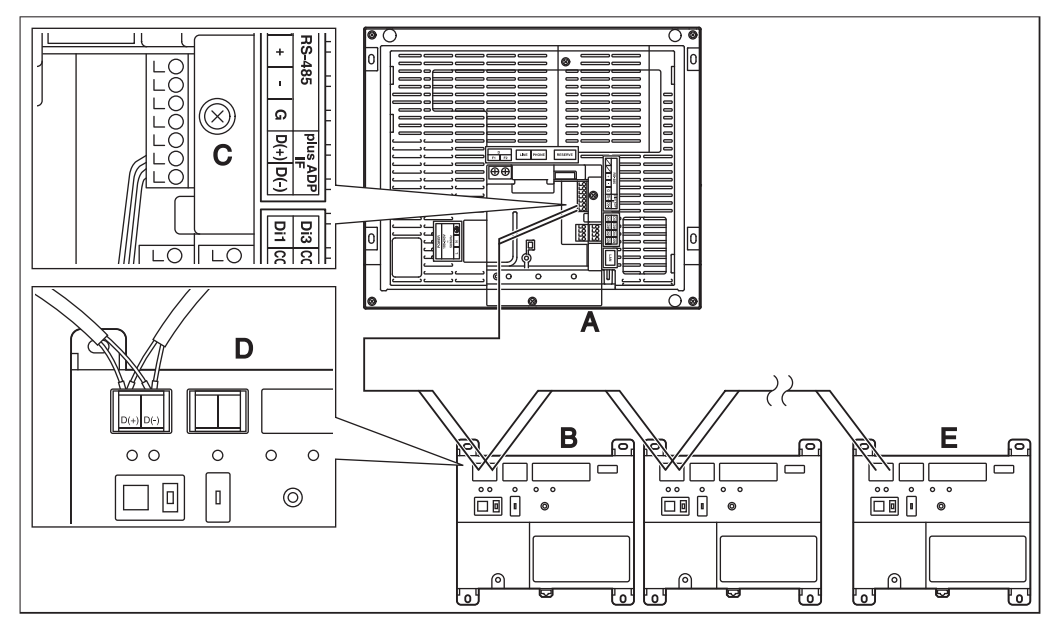

**<Diagramm der Anschluss-Stellen und konzeptionellen Verbindungen>**

- **A** Intelligent Touch Manager (Rückseite)
- **B** iTM-Plus-Adapter
- **C** Plus ADP IF (Intelligent Touch Manager)
- **D** Plus ADP IF (iTM-Plus-Adapter)
- **E** iTM-Plus-Adapter, an dem der Terminierungswiderstand aktiviert werden muss

#### **2.6.2 Anforderungen, die erfüllt sein müssen**

- Kabel-Typ: CPEV- oder FCPEV-Kabel
- Aderstärke: φ0,65 0,9 mm
- Kabel-Länge: 50 Meter oder weniger

#### - **HINWEIS** -

Jeder über einen iTM-Plus-Adapter geregelten Klimaanlage wird außerdem eine DIII-Adresse zwischen "1-00" und "4-15" zugewiesen. Vom Intelligent Touch Manager wird sie als "2:1-00", "3:1-02" oder ähnlich, mit vorangestellter DIII-NET-Portnummer, erkannt.

### **2.7 Anschließen der Stromversorgung**

Schließen Sie den Intelligent Touch Manager an eine Wechselstromquelle an.

**WARNUNG**

**Die folgenden Schritte müssen bei ausgeschalteter Stromversorgung ausgeführt werden. Schalten Sie die Stromversorgung nicht ein, bis alle Verbindungen vorgenommen wurden. Ein Versäumnis kann einen Stromschlag zur Folge haben.**

#### **2.7.1 Diagramm der Anschluss-Stellen und konzeptionellen Verbindungen**

**<Konzeptionelle Zeichnung einer Netzstrom-Verbindung>**

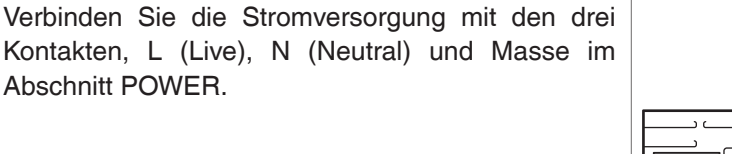

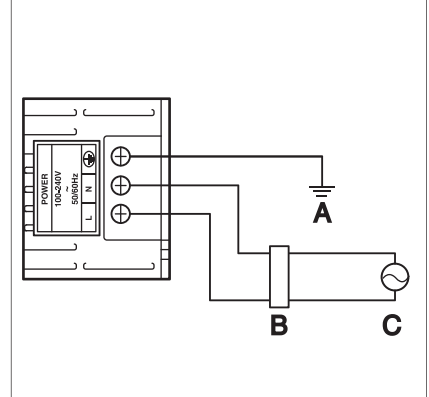

- **A** Masse
- **B** Fehlerstromschutzgerät
- **C** Stromversorgung 100-240 V Wechselstrom 50/60 Hz

#### **2.7.2 Anforderungen, die erfüllt sein müssen**

• Kabel-Typ: Gewöhnliche feste, gummiummantelte Leitung (60245 IEC 53), äquivalent oder höher

Gewöhnliche Polyvinylchlorid-ummantelte Leitung (60227 IEC 53), äquivalent oder höher

- Aderstärke: Netzleitung: 1,0 2,0 mm² Erdungsleitung: Die Größe muss den örtlichen Bestimmungen entsprechen.
- Behandlung der Kontakte: Verwenden Sie runde Klemmkontakte (M4) mit Isolierhülsen.
- Stromversorgungsspannung: Einphasig 100 bis 240 V Wechselstrom (bei 50/60 Hz)
- Spannungsschwankung: ±10% oder weniger
- Stromverbrauch: 23 W

### **ACHTUNG**

- **Es muss ein Fehlerstromschutzgerät installiert sein, das im Falle eines Fehlerstroms die Versorgungsspannung des gesamten Systems abschaltet.**
- **Installieren Sie ein Fehlerstromschutzgerät, das gleichzeitig gegen Überlast und Kurzschluss schützt. Installieren Sie ein Fehlerstromschutzgerät, das lediglich bei Fehlerströmen auslöst, dann müssen Sie gleichzeitig einen Leitungsschutzschalter installieren.**
- **Die Spannungsversorgung muss über ein Fehlerstromschutzgerät verfügen und geerdet sein. An das installierte Fehlerstromschutzgerät darf ausschließlich der Intelligent Touch Manager angeschlossen sein!**
- **Sichern Sie die Stromkabel mit Kabelbindern an der blauen Kabel-Harzhalterung, um Unfälle aufgrund von Kabelbruch oder Trennung zu verhindern.**
- **Stellen Sie sicher, dass Sie das Massekabel anschließen.**
- **Verbinden Sie das Massekabel nicht mit Gas- oder Wasserleitungen, Blitzableitern oder Telefon-Erdungskabeln.**
- **Tauschen Sie die Einheit aus, wenn sie aufgrund des Durchbrennens der elektrischen Sicherung nicht eingeschaltet werden kann.**

### **3 Installation**

Der Intelligent Touch Manager kann auf die drei folgenden Arten installiert werden:

- Wandmontage: Der Intelligent Touch Manager wird an der Wandmontage-Metallplatte eingehakt, die an der Wand gesichert wird.
- Wandeinbau: Der hintere Teil des Intelligent Touch Managers wird in die Wand eingebettet.
- Direkte Montage am Steuerungsgehäuse: Der Intelligent Touch Manager wird mit Befestigungsschrauben direkt am Steuerungsgehäuse installiert.

#### **<Installationsarten>**

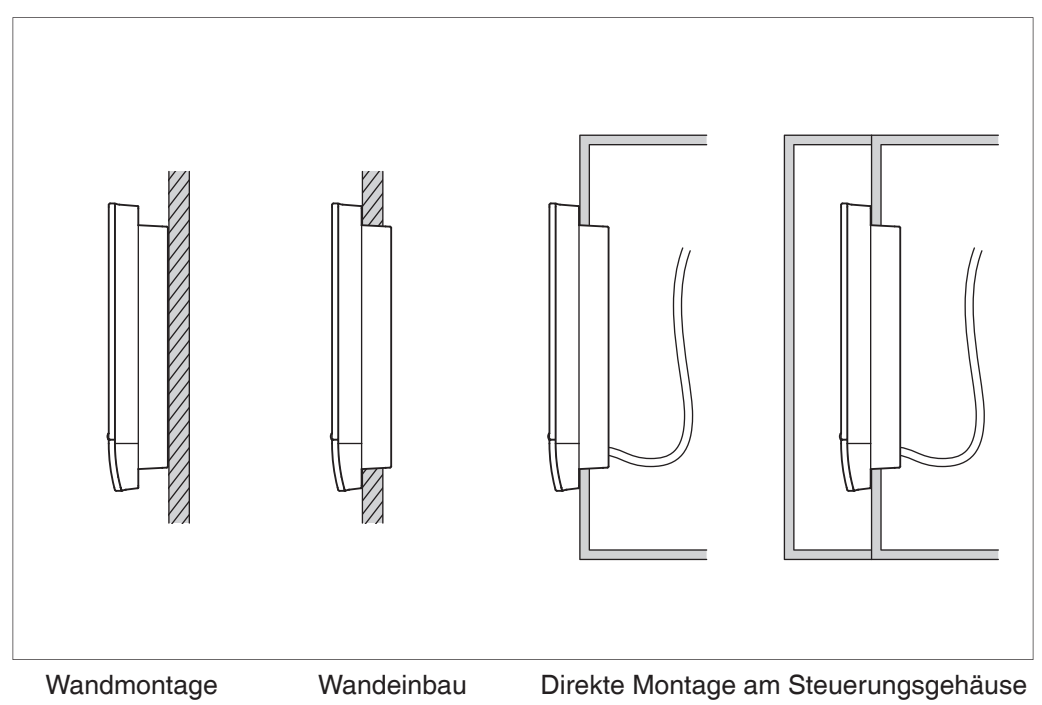

### **3.1 Wandmontage**

#### **3.1.1 Zu verwendende Teile**

Verwenden Sie die folgenden Zubehör-Montageteile, um den Intelligent Touch Manager an der Wand zu montieren:

- Wandmontage-Metallplatte, 1 Stk.
- Halbrundholzschraube (φ4,1×25), 4 Stk.
- P-Anzugsschraube (φ3×8), 1 Stk.

#### **3.1.2 Installationsverfahren**

Installieren Sie den Intelligent Touch Manager, wie in der unten stehenden Abbildung dargestellt.

### **ACHTUNG**

- **Die Wandmontage-Metallplatte verfügt über viele Löcher für Halbrundholzschrauben. Obwohl Sie beliebige von ihnen verwenden können, sollten Sie die benutzen, die so nahe wie möglich zur Kante liegen, um Schwanken zu verhindern.**
- **Sichern Sie die Wandmontage-Metallplatte an vier Punkten mit den Halbrundholzschrauben.**

**<Wandmontage-Installation>**

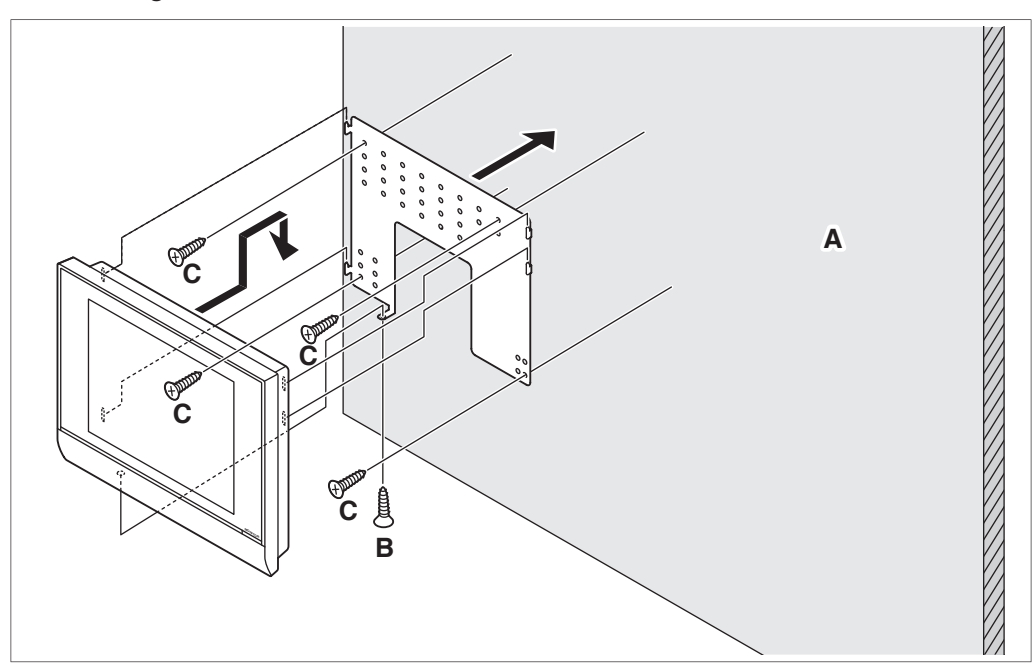

- **A** Wand
- **B** P-Anzugsschraube
- **C** Halbrundholzschraube

#### **HINWEIS**

• So benutzen Sie die P-Anzugsschraube Schrauben Sie sie von der Unterseite des Intelligent Touch Managers ein.

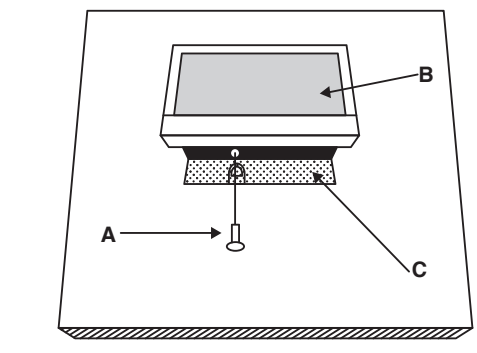

- **A** P-Anzugsschraube
- **B** Intelligent Touch Manager
- **C** Wandmontage-Metallplatte

### **3.2 Wandeinbau**

#### **3.2.1 Zu verwendende Teile**

Verwenden Sie die folgenden Zubehör-Montageteile, um den Intelligent Touch Manager in der Wand einzubauen:

- Rahmenhalterung, 1 Stk.
- Befestigungswinkel, 2 Stk.
- Senkschraube (M4×40), 4 Stk.
- Flachkopfschraube (M4×14, mit Federring und Scheibe), 4 Stk.

#### **3.2.2 Wandöffnungsmaße**

Verwenden Sie die folgende Abmessungsskizze, um eine ausreichende Öffnung bereitzustellen.

#### **HINWEIS**

Die beiliegende Papiervorlage hilft Ihnen, die Abmessungen der erforderlichen Wandöffnung zu markieren.

#### **<Wandöffnungsabmessungen für Wandeinbau>**

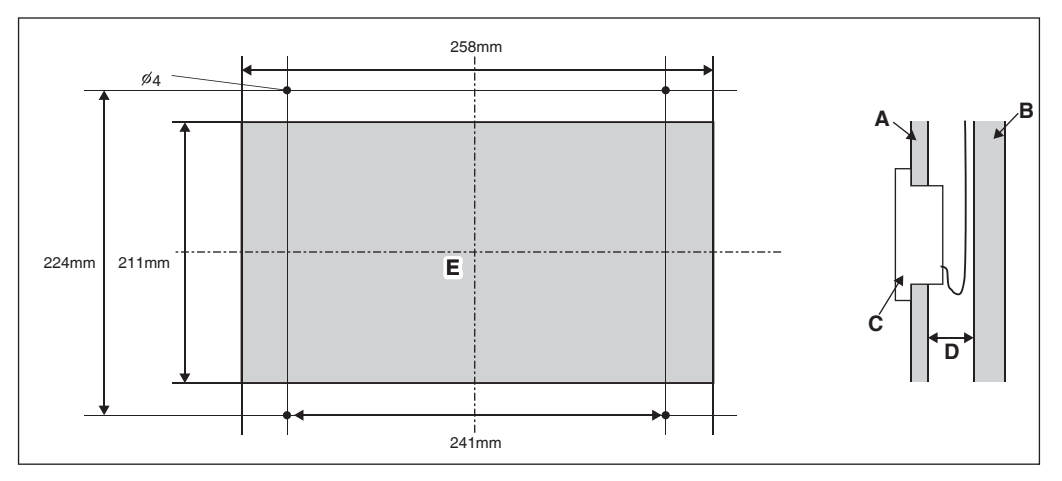

- **A** Innenwand
- **B** Baustruktur
- **C** Intelligent Touch Manager
- **D** Min. 60 mm
- **E** Öffnung

#### **3.2.3 Installationsverfahren**

Installieren Sie den Intelligent Touch Manager wie folgt.

1. Setzen Sie zunächst die Rahmenhalterung und die Befestigungswinkel in die Wandöffnung ein und sichern Sie sie so an der Wand, dass die Wand zwischen ihnen liegt.

#### **HINWEIS**

- Sie müssen die mit der Rückseite des Intelligent Touch Managers verbundenen Kabel im Voraus durch die Kabelöffnungen an der Unterseite der Rahmenhalterung führen.
- Nehmen Sie die Anschlussabdeckung von der Frontseite ab, bevor Sie das Gehäuse des Intelligent Touch Managers installieren.

**<Sichern Sie Rahmenhalterung und Befestigungswinkel>**

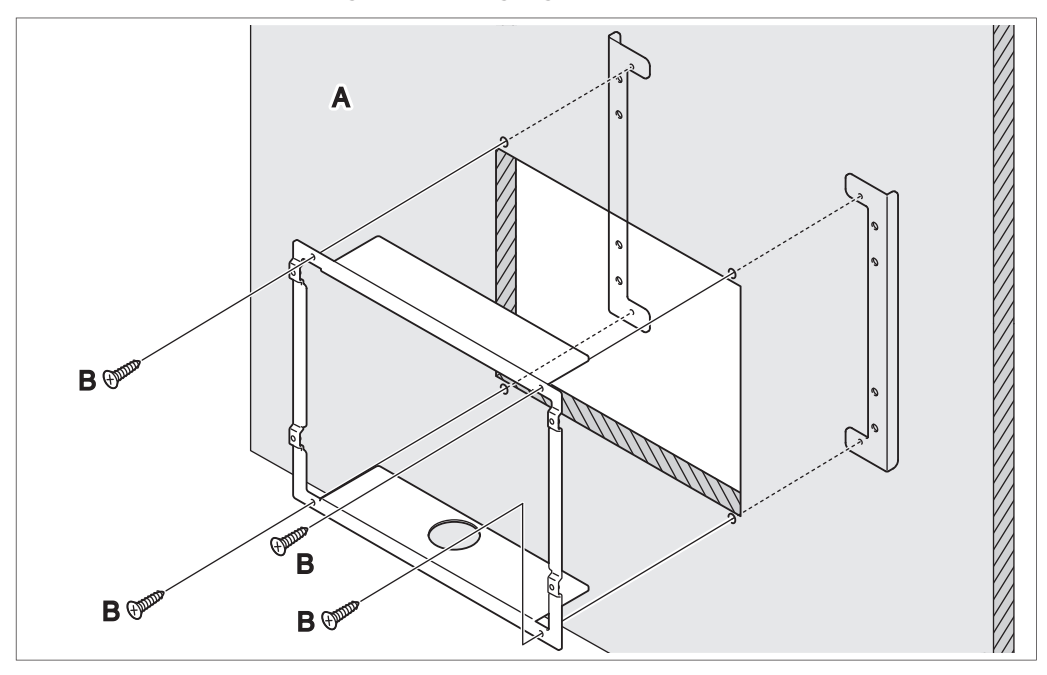

- **A** Wand
- **B** Senkschraube

#### **HINWEIS**

Geben Sie acht, dass die Befestigungswinkel nicht ins Innere der Wand fallen, wenn Sie die Rahmenhalterung sichern.

2. Nehmen Sie den Harzrahmen von der Frontseite des Intelligent Touch Managers ab. Dieser Rahmen ist in die Kante der Monitoranzeige eingeschnappt. Sie können ihn mit der Hand abnehmen, da er nicht angeschraubt ist.

Das Abnehmen des Rahmens gibt vier Schraublöcher frei, jeweils zwei Löcher links und rechts der Monitoranzeige.

#### **<Den Rahmen abnehmen>**

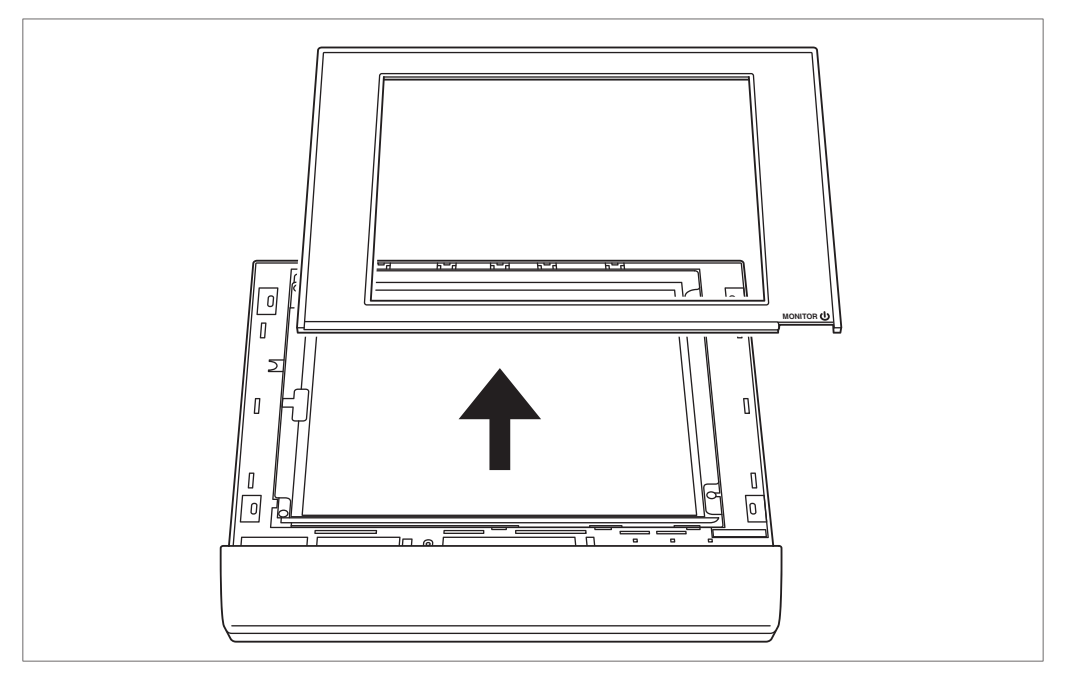

3. Stecken Sie den Intelligent Touch Manager in die an der Wand gesicherte Rahmenhalterung und montieren Sie ihn mit den Flachkopfschrauben an die Halterung.

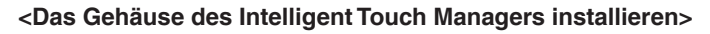

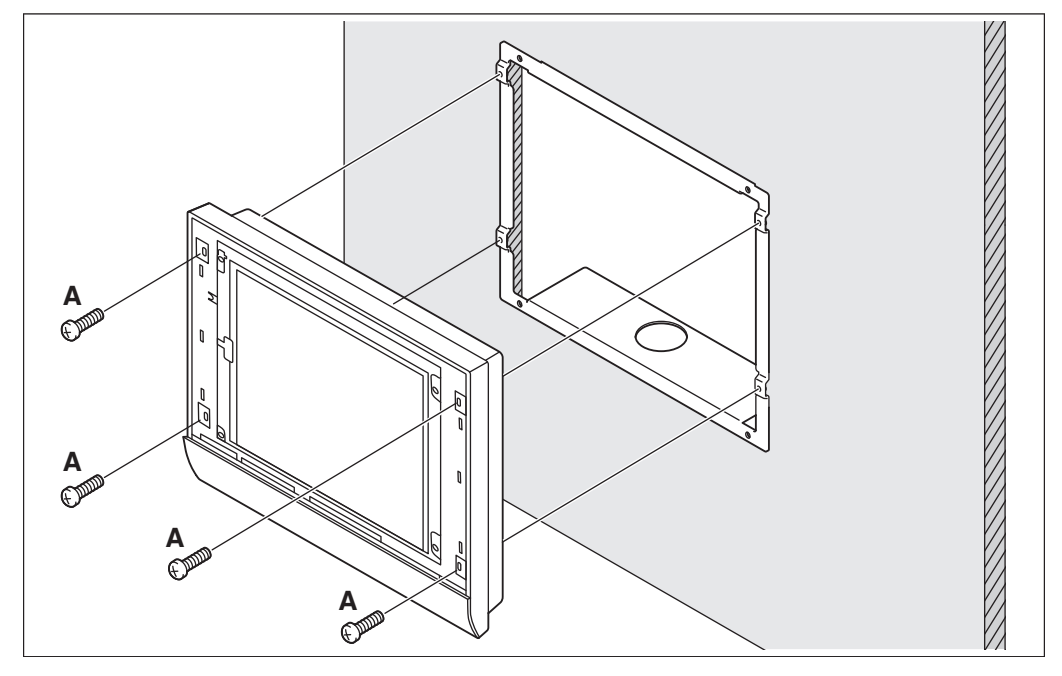

#### **A** Flachkopfschraube

4. Schnappen Sie den Harzrahmen wieder so in die Frontseite des Intelligent Touch Managers ein, wie es zuvor war.

### **3.3 Direkte Montage am Steuerungsgehäuse**

#### **3.3.1 Zu verwendende Teile**

Verwenden Sie die folgenden Zubehör-Montageteile, um den Intelligent Touch Manager direkt an das Steuergehäuse zu montieren:

- Flachkopfschraube (M4×40, mit Federring und Scheibe), 4 Stk.
- Mutter  $(\phi 4)$ , 4 Stk.

#### **3.3.2 Wandöffnungsmaße**

Verwenden Sie die folgende Abmessungsskizze, um eine ausreichende Öffnung bereitzustellen.

#### - **HINWEIS**

Die beiliegende Papiervorlage hilft Ihnen, die Abmessungen der erforderlichen Wandöffnung zu markieren.

#### **<Wandöffnungsabmessungen für direkte Montage an das Steuergehäuse>**

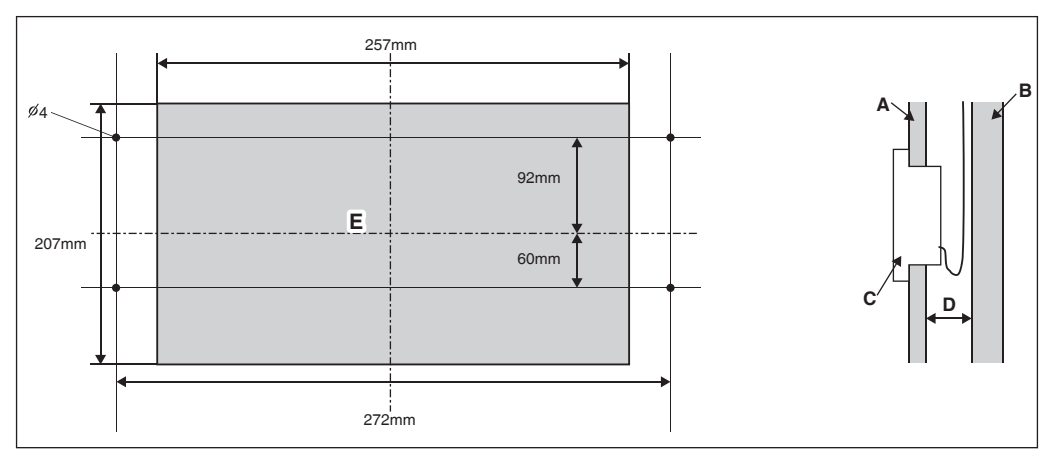

- **A** Steuergehäuse-Kopfplatte
- **B** Steuergehäuse-Innenwand
- **C** Intelligent Touch Manager
- **D** Min. 25mm
- **E** Öffnung

#### **3.3.3 Installationsverfahren**

- 1. Nehmen Sie den Harzrahmen von der Frontseite des Intelligent Touch Managers ab. Dieser Rahmen ist in die Kante der Monitoranzeige eingeschnappt. Sie können ihn mit der Hand abnehmen, da er nicht angeschraubt ist. Das Abnehmen des Rahmens gibt vier Schraublöcher frei, jeweils zwei Löcher links und rechts der Monitoranzeige.
- 2. Stecken Sie den Intelligent Touch Manager in die Öffnung des Steuergehäuses und montieren Sie ihn mit den Flachkopfschrauben in das Steuergehäuse.
- 3. Schnappen Sie den Harzrahmen wieder so in die Frontseite des Intelligent Touch Managers ein, wie es zuvor war.

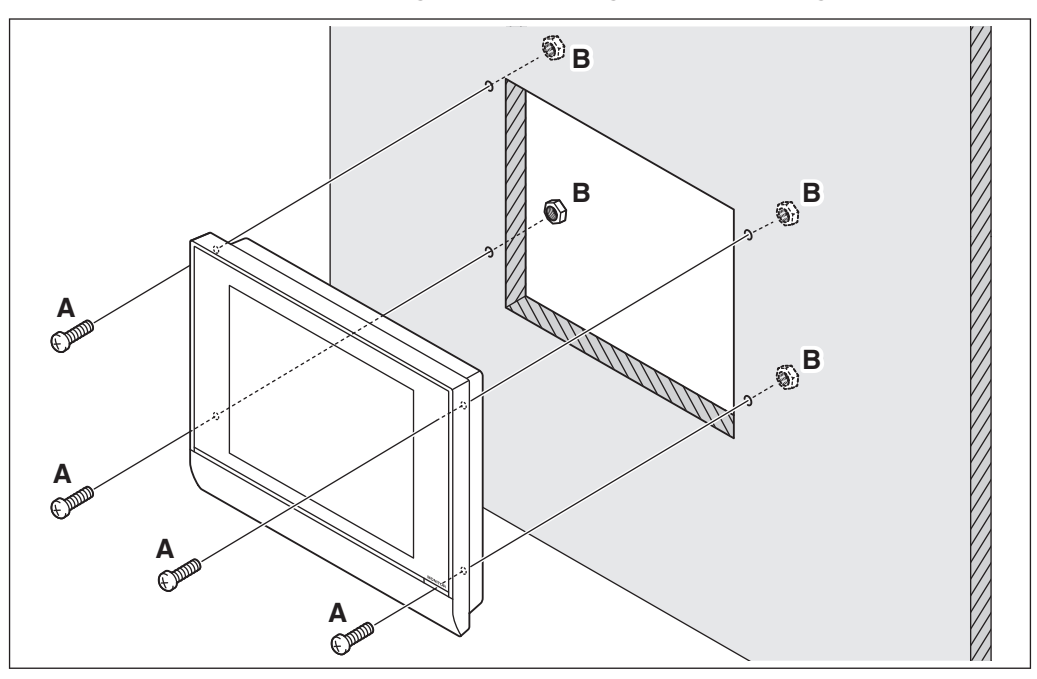

- **A** Flachkopfschraube
- **B** Mutter

### **ACHTUNG**

**Wenn der Intelligent Touch Manager direkt in das Steuergehäuse eingebaut wird, sind Sie den Stromleitungs-Kontaktanschlüssen ausgesetzt, wenn Sie die Tür des Steuergehäuses öffnen.**

**Um der Gefahr eines Stromschlags durch versehentliches Berühren dieser Kontakte vorzubeugen, sollten Sie zu Ihrer Sicherheit unbedingt die Kontaktabdekkung anbringen, bevor Sie mit der Installationsprozedur beginnen.**

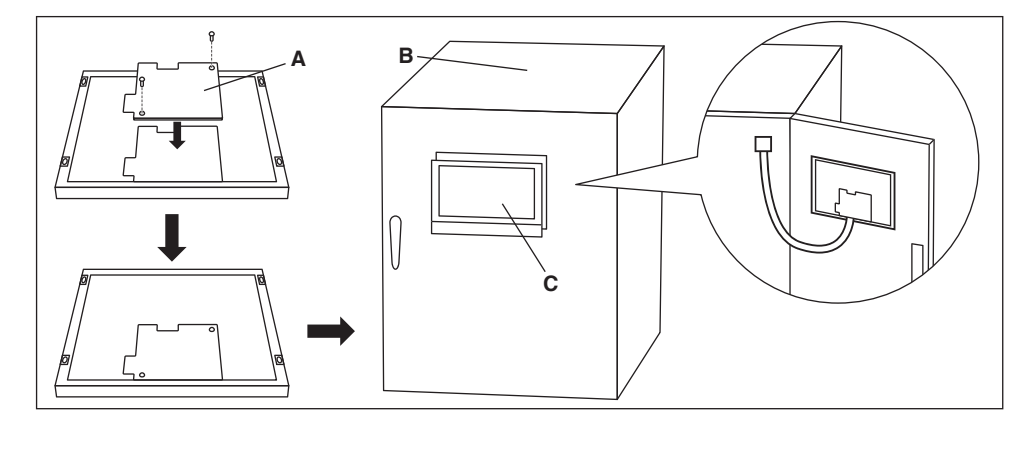

- **A** Kontaktabdeckung
- **B** Steuergehäuse
- **C** Intelligent Touch Manager

### **4 Grundeinrichtung**

Wenn Sie sicher sind, dass alle Verbindungen vorgenommen wurden, fahren Sie mit der Grundeinrichtung des Intelligent Touch Managers fort. "Grundeinrichtung" bedeutet hier die Einrichtung des Intelligent Touch Managers als Vorbereitung für die Regelung des Betriebs Ihres Klimaanlagensystems.

Wenn Sie den Intelligent Touch Manager einschalten, startet ein Einrichtungsprogramm, das Sie den Grundeinrichtungsvorgang abschließen lässt. Sie können die Grundeinrichtung abschließen, indem Sie den schrittweise auf der Monitoranzeige angezeigten Anweisungen folgen. Die durch diesen Ablauf vorgenommene Einstellungszuordnung kann später geändert werden.

Die folgenden Abschnitte erscheinen in der Reihenfolge der Einrichtungsschritte.

### **4.1 Einschalten der Datensicherungsbatterie**

Um die Einstellungen selbst im Falle eines Stromausfalls zu bewahren, verfügt der Intelligent Touch Manager über eine eingebaute Batterie. Da diese Batterie standardmäßig deaktiviert ist, sollten Sie als erstes diese Batterie aktivieren.

Öffnen Sie die vordere Schiebeabdeckung und drehen Sie die Schrauben, um die Schiebeabdeckung zu entfernen. Stellen Sie den BACKUP-Schalter auf "ON".

### ON SI AVE  $\circ$ **B DII MASTER BACKUP**  $\vert$ a **MASTEE**

**<BACKUP-Schalter>**

### **4.2 Einschalten des Intelligent Touch Managers und der Klimaanlagen**

Schalten Sie den Intelligent Touch Manager und die damit verbundenen Klimaanlagen ein.

1. Schalten Sie zuerst die Klimaanlagen und dann den Intelligent Touch Manager ein. Der Titelbildschirm erscheint und etwas später wird die Meldung "Bereit, zentr A/C-Adresse einzustellen" angezeigt.

"Zentralisierte A/C-Adresse" (von hier an als "DIII-NET-Adresse" bezeichnet) bezieht sich auf eine Verwaltungsnummer zum Identifizieren jeder Klimaanlage in einem DIII-NET-System. **Eine DIII-NET-Adresse muss jeder Klimaanlage manuell mit dem Remote-Controller zugewiesen werden. Informationen, wie eine DIII-NET-Adresse zugewiesen wird, finden Sie unter "4.8 Zuweisen einer DIII-NET-Adresse für jede Klimaanlage".** Wenn Sie die Zuweisung der Klimaanlagen-Adressen beendet haben, fahren Sie mit dem nächsten Schritt fort.

2. Berühren Sie OK.

Der Spracheinstellungsbildschirm erscheint.

### **ACHTUNG**

**Stellen Sie vor dem Einschalten sicher, dass alle Installations- und Verbindungsabläufe problemlos durchgeführt wurden.**

### **4.3 Einstellen der Display-Sprache**

Stellen Sie die Display-Sprache ein, die durch die Einstellungs-Bildschirmansichten des Intelligent Touch Managers verwendet werden soll.

#### **<Spracheinstellungsbildschirm>**

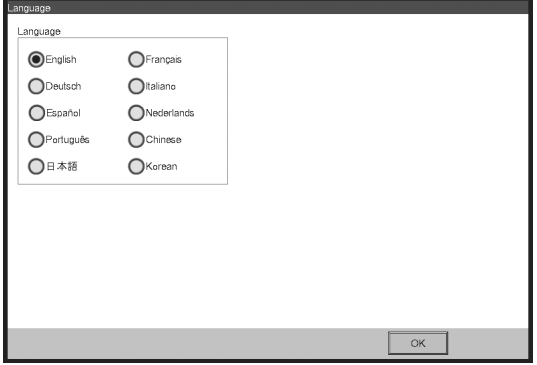

1. Berühren Sie die gewünschte Sprache unter denen, die auf dem Bildschirm aufgeführt sind.

Die Optionsschaltfläche neben der Sprache, die Sie berührt haben, ist nun ausgewählt.

2. Berühren Sie OK.

Der Bildschirm für die lokalen Einstellungen erscheint.

#### **HINWEIS**

Wenn die Meldung "Batt Backupschalter EINschalten" erscheint, statt des Bildschirms für die lokalen Einstellungen, bedeutet dies, dass Sie die in 4.1 beschriebene Datensicherungsbatterie nicht eingeschaltet haben. Ist dies der Fall, schlagen Sie bitte unter "4.1 Einschalten der Datensicherungsbatterie" nach, um die Batterie einzuschalten. Ist dies abgeschlossen, berühren Sie die OK-Taste, die mit der Meldung auf dem Bildschirm angezeigt wird. Anschließend erscheint der Bildschirm für die lokalen Einstellungen.

#### **4.4 Lokale Einstellungen**

Die "Lokale Einrichtung" ermöglicht Ihnen, einzustellen, wie Sie die Elemente, die auf verschiedene Weise auf dem Display erscheinen, wie z. B. Datum/Uhrzeit, Temperatur und Dezimalpunkt, anzeigen lassen möchten.

#### **<Bildschirm für die lokalen Einstellungen>**

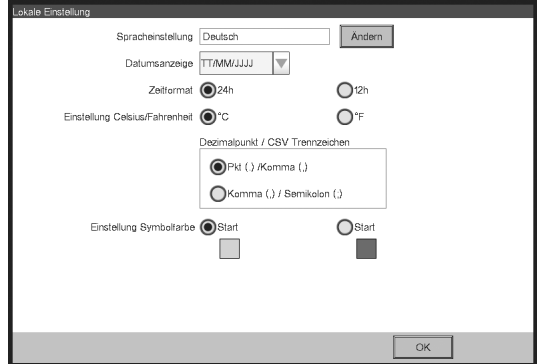

1. [LOKALE EINSTELLUNG] Wählen Sie die gewünschten Optionen auf dem Bildschirm für die lokalen Einstellungen.

[Sprache] Wählen Sie die Display-Sprache.

[Datum] Wählen Sie das Anzeigeformat des Datums.

[Uhrzeit] Wählen Sie das Anzeigeformat der Uhrzeit (24-Stunden- oder 12-Stunden-Uhr). [Celsius / Fahrenheit] Wählen Sie die Temperaturanzeige-Einheit (Celsius oder Fahrenheit).

[Dezimalpunkt / CSV-Separator] Wählen Sie das Dezimalpunkt-Symbol und den Delimiter für CSV-Dateien. Einzelheiten finden Sie im Benutzerhandbuch. [Symbolfarbe] Wählen Sie die Symbolfarbe.

2. Wenn Sie mit der Einrichtung fertig sind, berühren Sie OK. Der Bildschirm für die Zeitzonen-Einstellungen erscheint.

### **4.5 Zeitzone einstellen**

Stellen Sie die gewünschte lokale Standardzeit zur Verwendung für die Systemuhr ein.

#### **<Zeitzonen-Einstellungsbildschirm>**

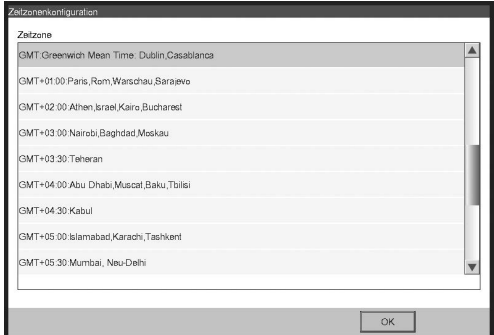

- 1. Wählen Sie auf dem Zeitzonen-Konfigurationsbildschirm die Zeitzone Ihrer Region aus dem Listenfeld.
- 2. Berühren Sie OK.

Der Bildschirm für das Zeit/DST Setup erscheint.

### **4.6 Einstellen der aktuellen Uhrzeit und der Sommerzeit**

Stellen Sie die Uhr und richten Sie den Sommerzeitplan ein.

#### **<Zeit/DST Setup-Bildschirm>**

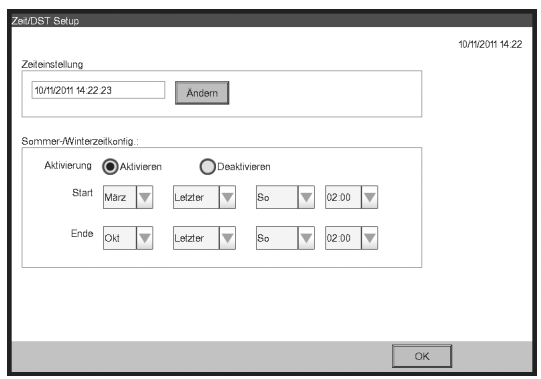

- 1. Stellen Sie das Datum/die Uhrzeit und den Sommerzeitplan auf dem Zeit/DST Setup-Bildschirm ein. (Aktivieren oder deaktivieren Sie die Sommerzeitfunktion. Wenn aktiviert, wählen Sie die Start- und Endzeit.)
- 2. Berühren Sie OK. Der A/C Auto Register-Bildschirm erscheint.

### **4.7 Bestätigen der Ergebnisse der Klimaanlagen-Autoregistrie-**

#### **rung**

Auf dem A/C Auto Register-Bildschirm erscheint die Meldung "Das Gerät wurde angeschlossen. Für den BetrPkt registrieren? Das System startet sich nach der Registrierung neu".

1. Stellen Sie sicher, dass alle Klimaanlagen, für die Sie eine DIII-NET-Adresse in "4.8 Zuweisen einer DIII-NET-Adresse für jede Klimaanlage" zugewiesen haben, angezeigt werden.

Falls Sie ein Problem bemerken, berühren Sie "Updates anzeigen", um die aktualisierte Information neu zu laden, oder überprüfen Sie die DIII-Adresseinstellungen.

2. Wenn das Bestätigungsdialogfeld erscheint, berühren Sie "Ja". Der Intelligent Touch Manager startet neu und der Hauptbildschirm erscheint. Die Einrichtung des Intelligent Touch Managers ist nun abgeschlossen.

#### **HINWEIS**

Wenn der iTM-plus-Adapter mit verwendet, einschalten Sie die iTM-plus-Adapter zuerst.

### **4.8 Zuweisen einer DIII-NET-Adresse für jede Klimaanlage**

In einem DIII-NET-System gibt es eine Verwaltungsnummer zur Identifikation jeder Klimaanlage. Die kann als DIII-NET-Adresse bezeichnet werden. Eine DIII-NET-Adresse muss jeder Klimaanlage manuell mit dem Remote-Controller zugewiesen werden.

Es gibt Remote-Controller unterschiedlicher Typen, von denen jeder eine andere Methode der Zuweisung einer DIII-NET-Adresse erfordert. In diesem Abschnitt werden zwei allgemein gebräuchliche Typen von Remote-Controllern, verdrahtete und Navigations-Remote-Controller, als Beispiele beschrieben.

#### **HINWEIS**

Informationen dazu, wie die Adressen für die Ventilatoranlage (den Wärmerückgewinnungsventilator) und die verschiedenen Adapter (wie z. B. einen Universaladapter) zugewiesen werden, finden Sie im Handbuch des jeweiligen Produktes.

#### **4.8.1 Tasten und Bereiche von Remote-Controllern**

Die Namen der Tasten und Bereiche eines verdrahteten Remote-Controllers, die in diesem Abschnitt verwendet werden, sind unten aufgeführt.

- **A** Adressen-Anzeigebereich
- **B** Parameternummer-Anzeigebereich
- **C** Programmierungszeit-Tasten
- **D** Temperatureinstellungs-Tasten
- **E** Taste Timer AN/AUS
- **F** Taste Inspektion/Test

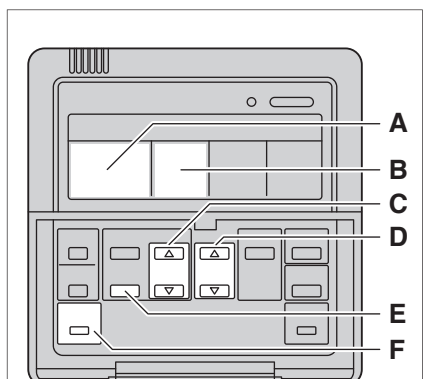

**<Verdrahteter Remote-Controller>**

Die Namen der Tasten und Bereiche eines Navigations-Remote-Controllers, die in diesem Abschnitt verwendet werden, sind unten aufgeführt.

- **A** Anzeige
- **B** Aufwärts-Taste
- **C** Menü-/Eingabetaste
- **D** Taste "Nach rechts"
- **E** Abbrechen-Taste
- **F** Abwärts-Taste

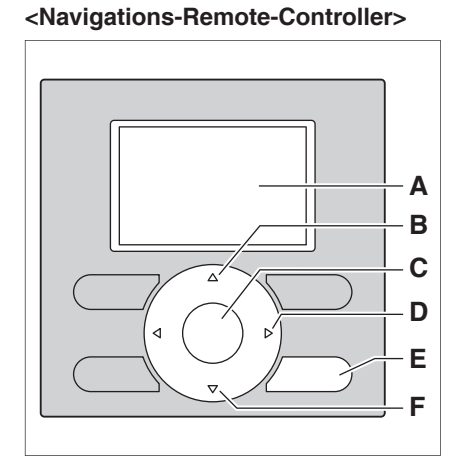

#### **4.8.2 Verfahren für einen verdrahteten Remote-Controller**

Im Folgenden wird beschrieben, wie eine DIII-NET-Adresse zugewiesen wird, wenn ein verdrahteter Remote-Controller installiert ist.

#### **HINWEIS**

Nach dem Einschalten zeigt der Controller das Symbol "88" etwa 1 Minute nach der Anzeige aller Informationen auf seinem Display an. Während dieses Zeitraums nimmt er Ihre Bedienung möglicherweise nicht an. Ist dies der Fall, versuchen Sie, den Controller erneut zu bedienen, nachdem "88" ausgeblendet wird.

1. Halten Sie die Taste Inspektion/Test mindestens 4 Sekunden lang gedrückt. In der Mitte des Controller-Displays erscheint "SETTING".

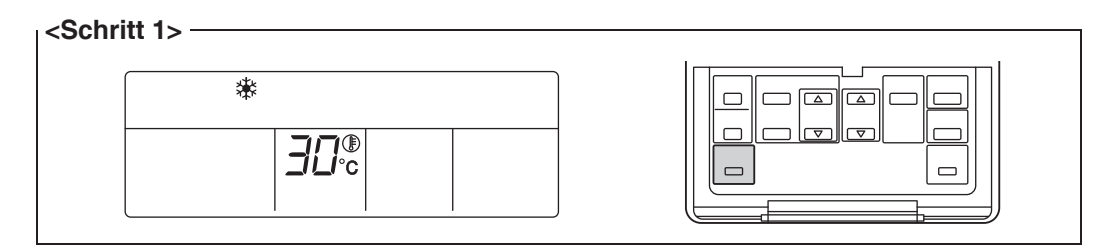

2. Ändern Sie mithilfe der Temperaturänderungstasten den Wert, der im Parameternummern-Displaybereich angezeigt wird, auf "00".

Im Adressen-Anzeigebereich wird die aktuelle Adresseinstellung angezeigt. (Dieser Bereich zeigt "–" an, wenn keine Adresse eingestellt ist.)

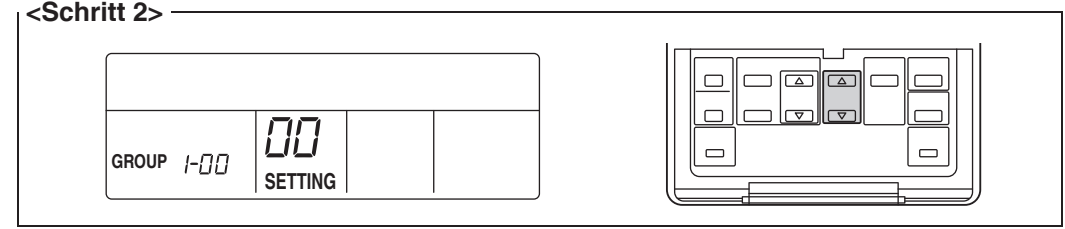

#### **HINWEIS**

Die Parameternummer kann nicht auf "00" geändert werden, wenn der Intelligent Touch Manager nicht eingeschaltet ist.

Schalten Sie den Intelligent Touch Manager ein und warten Sie etwas, bevor Sie versuchen, den Remote-Controller zu bedienen. Sie können die Parameternummer auch dann nicht auf "00" ändern, wenn der Intelligent Touch Manager nicht normal mit den Inneneinheiten kommuniziert. Stellen Sie sicher, dass die Kabel richtig verbunden sind.

3. Drücken Sie die AN/AUS-Taste des Timers, damit die "GROUP"-Anzeige blinkt. Sie sind nun bereit, die DIII-NET-Adresse zu ändern.

### **<Schritt 3>**

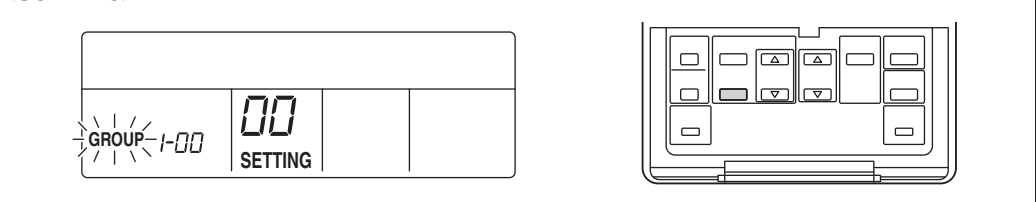

4. Wählen Sie die Adresse, die Sie einstellen möchten, mithilfe der Programmierungszeit-Tasten.

## **<Schritt 4>**

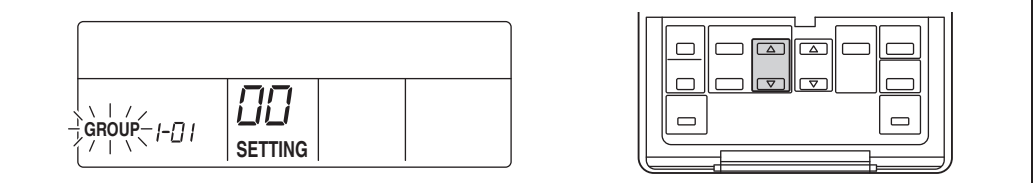

5. Drücken Sie die AN/AUS-Taste des Timers, damit die "GROUP"-Anzeige weiterhin leuchtet.

Die DIII-NET-Adresse wurde eingestellt.

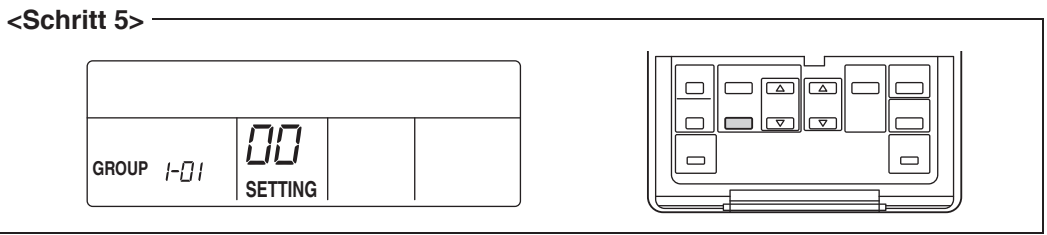

#### 6. Drücken Sie die Taste Inspektion/Test.

Sie sind nun auf den in Schritt 6-2 gezeigten Bildschirm zurückgekehrt.

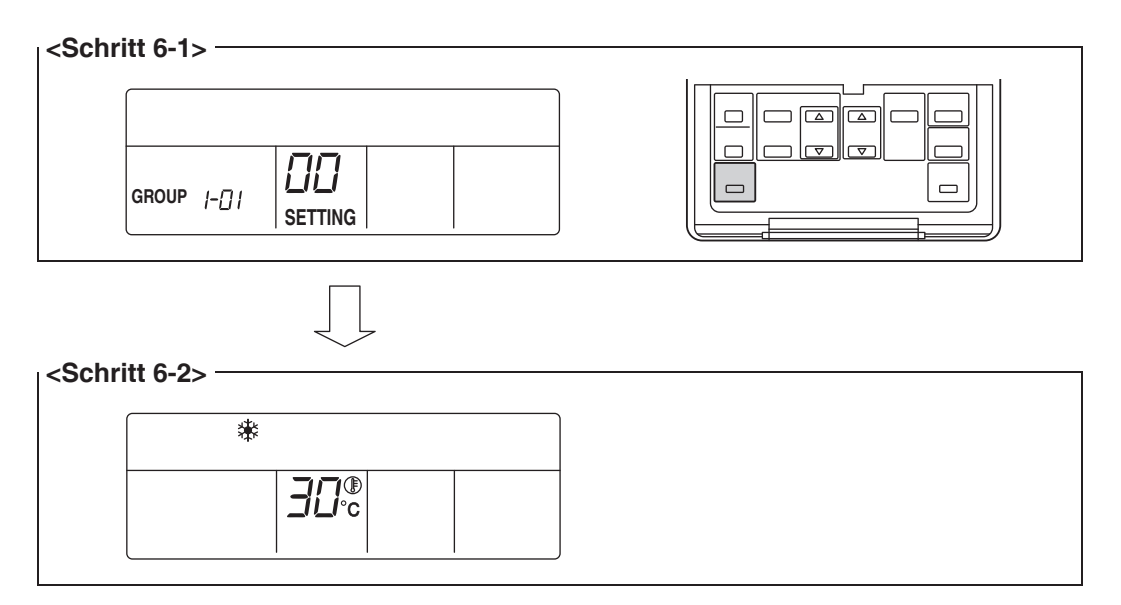

#### **4.8.3 Verfahren für einen Navigations-Remote-Controller**

Im Folgenden wird beschrieben, wie eine DIII-NET-Adresse zugewiesen wird, wenn ein Navigations-Remote-Controller installiert ist.

#### **HINWEIS**

Sie können die folgenden Schritte nicht durchführen, wenn die Hintergrundbeleuchtung des Displays ausgeschaltet ist. Drücken Sie in diesem Falle eine beliebige Taste, um die Hintergrundbeleuchtung einzuschalten, bevor Sie mit der Prozedur beginnen.

1. Halten Sie die Abbrechen-Taste mindestens 4 Sekunden lang gedrückt. Das "Einstellungen"-Menü wird angezeigt.

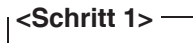

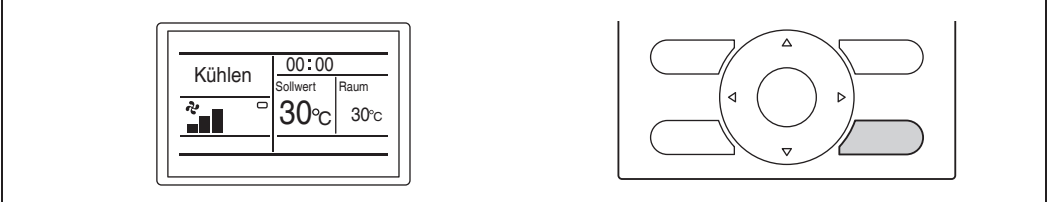

2. Wählen Sie mit den Aufwärts/Abwärts-Tasten "Gruppennummer-Einstellung" und drücken Sie die Menü/Eingabe-Taste.

Das "Gruppennummer-Einstellung"-Menü wird angezeigt.

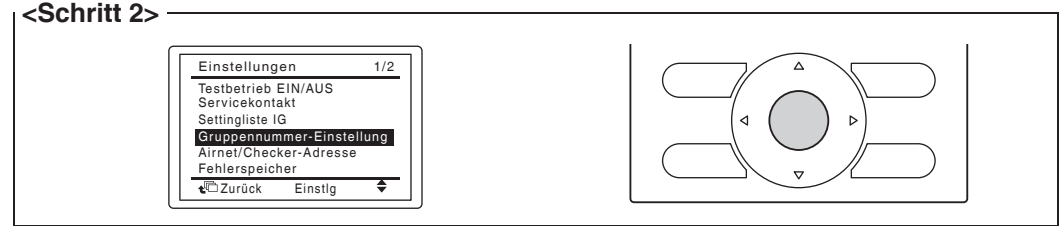

#### **HINWEIS**

Das "Gruppennummer-Einstellung"-Menü wird nicht angezeigt, wenn der Intelligent Touch Manager nicht eingeschaltet ist. Schalten Sie den Intelligent Touch Manager ein und warten Sie etwas, bevor Sie versuchen, den Remote-Controller zu bedienen. Das "Gruppennummer-Einstellung"-Menü wird auch dann nicht angezeigt, wenn der Intelligent Touch Manager nicht normal mit den Inneneinheiten kommuniziert. Stellen Sie sicher, dass die Kabel richtig verbunden sind.

3. Wählen Sie mit den Aufwärts/Abwärts-Tasten "Gruppennummer-Einstellung (Grp.)" und drücken Sie die Menü/Eingabe-Taste. Die aktuelle Adresseinstellung wird angezeigt.

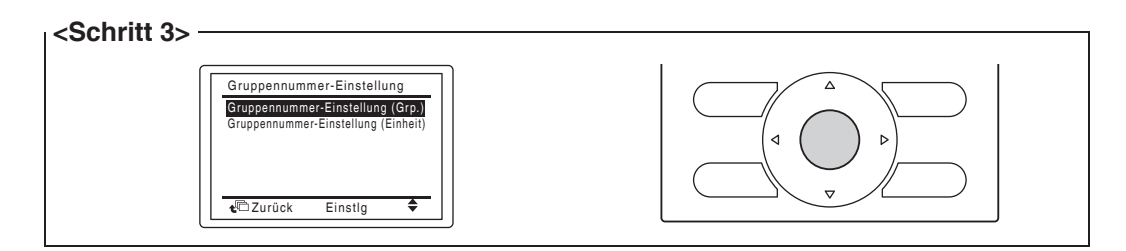

4. Drücken Sie die Menü/Eingabe-Taste, um die aktuelle Adresseinstellung freizugeben. Die Modus-Anzeige wechselt von "Einstlg" zu "Freigabe". Sie sind nun bereit, die DIII-NET-Adresse zu ändern.

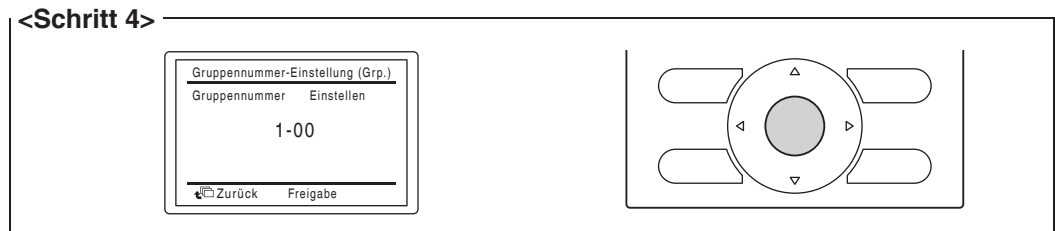

5. Wählen Sie die Adresse, die Sie einstellen möchten, mithilfe der Aufwärts/Abwärts-Tasten.

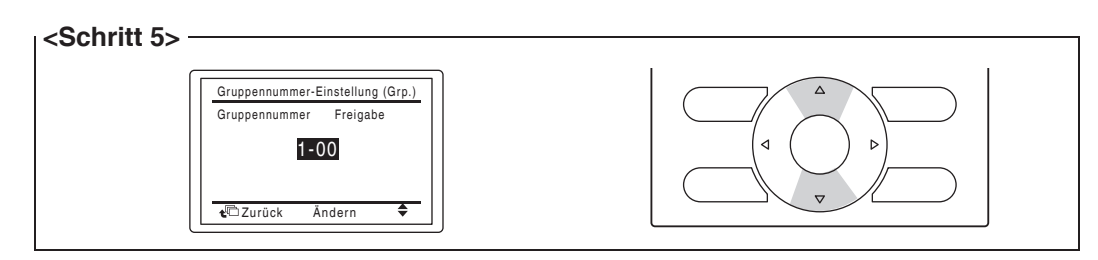

6. Drücken Sie die Menü/Eingabe-Taste. Die DIII-NET-Adresse wurde eingestellt.

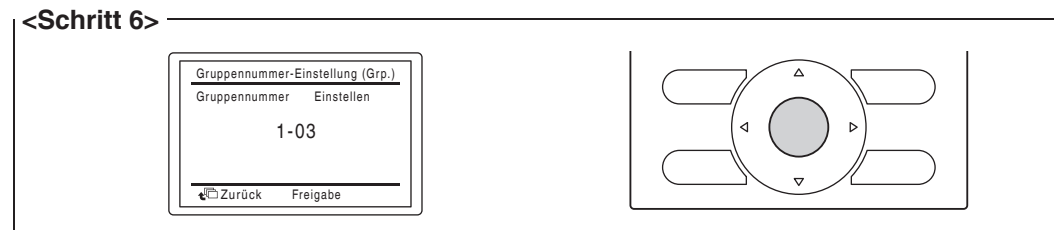

7. Drücken Sie die Abbrechen-Taste drei Mal. Sie sind nun auf den in Schritt 7-2 gezeigten Bildschirm zurückgekehrt.

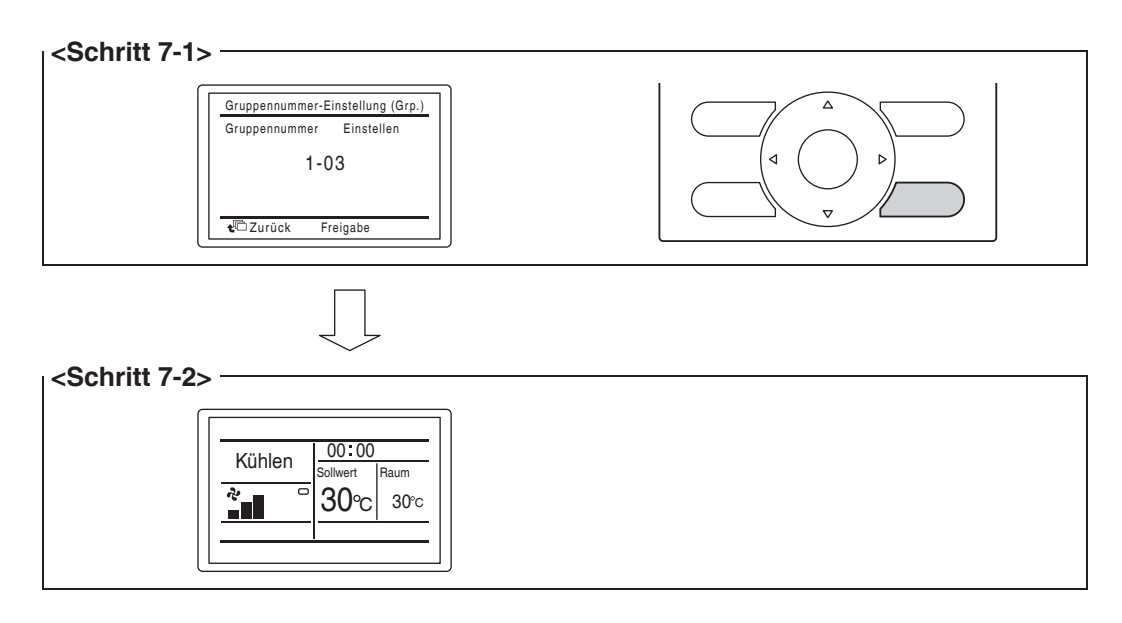

#### **4.8.4 Einstellen einer einmaligen Adresse für jede Einheit (wenn Stromverteilung aktiviert ist)**

Wenn die Stromverteilung aktiviert ist, müssen Sie für jede Einheit eine einmalige Adresse einstellen. Informationen, wie eine Adresse eingestellt wird, finden Sie im Inbetriebnahme-Handbuch.

### **5 Außeneinheit-Adresseinstellung**

Damit der Intelligent Touch Manager jede Außeneinheit identifizieren kann, müssen Sie für diese eine einmalige Adresse einstellen.

Folgen Sie den Einrichtungsschritten, die in diesem Kapitel beschrieben werden.

### **5.1 Verfahren**

Um die Adresse einer Außeneinheit einzustellen, verwenden Sie die Drucktasten, die sich auf der gedruckten Schaltkreisplatine der Einheit befinden.

Die aktuelle Einstellung oder der Betriebsstatus einer Außeneinheit wird durch die Zustände Ein, Blinken oder Aus der LEDs angezeigt.

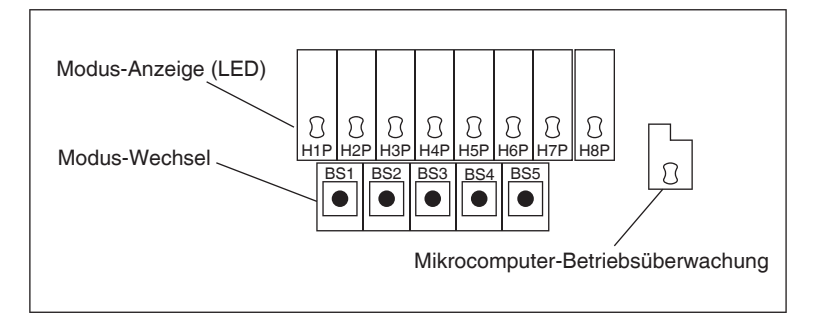

- 1. Halten Sie die BS1-Taste mindestens 5 Sekunden lang gedrückt. Die H1P-LED leuchtet auf.
- 2. Drücken Sie die BS2-Taste 13 Mal. Dadurch wird jede LED auf der gedruckten Schaltkreisplatine in den folgenden Zustand versetzt, der anzeigt, dass Sie sich im Adresseinstellungsmodus befinden.

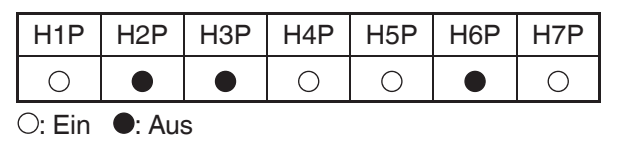

- 3. Drücken Sie die BS3-Taste. Sie können nun die aktuelle Adresseinstellung durch die blinkende LED herausfinden.
- 4. Drücken Sie die BS2-Taste, um auf die gewünschte Adresse zu ändern. (Stellen Sie die Adressnummer innerhalb des Bereichs von 1 bis 127 ein. Die Standardeinstellung ist "0".)
- 5. Drücken Sie die BS3-Taste zweimal, um die Adresseinstellung zu fixieren.
- 6. Drücken Sie die BS1-Taste einmal, um in den normalen Modus zurückzukehren.

### **6 Kurzbedienungsanleitung**

In diesem Kapitel wird beschrieben, wie die mit dem Intelligent Touch Manager registrierten Bereiche und Verwaltungspunkte gestartet/gestoppt und ihre Informationen schnell angezeigt werden. Den detaillierten Bedienungsablauf finden Sie im Benutzerhandbuch.

### **6.1 Ansicht des Zielbereichs und der Verwaltungspunkt-Information im Listenformat**

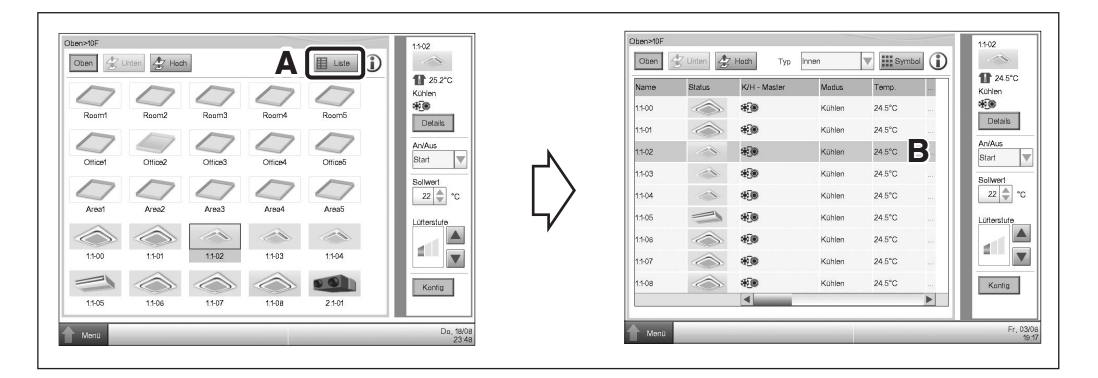

- **A** Berühren Sie die Listen-Taste.
- **B** Der Bildschirm wechselt in die Listenansicht, in der der Name, Betriebsmodus, die eingestellte Temperatur und die Lüfterstufe aller Bereiche und Inneneinheiten aufgeführt sind.

### **6.2 Ansicht der Zielbereiche und Verwaltungspunkte**

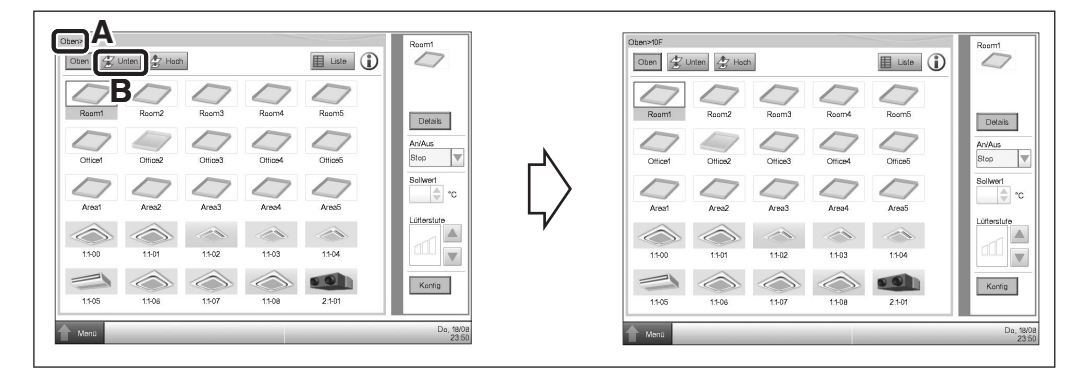

- **A** Sie können die Hierarchiestufe des aktuellen Bereichs oder der Inneneinheit überprüfen.
- **B** Berühren Sie die Unten-Taste, um in den ausgewählten Bereich zu gelangen und die Bereiche und Verwaltungspunkte darin zu sehen.

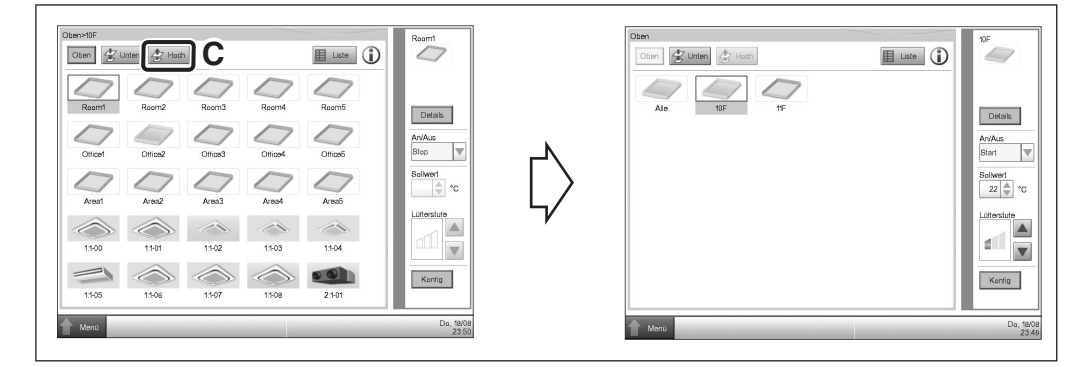

**C** Berühren Sie die Hoch-Taste, um in den Bereich eine Stufe über dem aktuellen Bereich zu gelangen.

### **6.3 Starten/Stoppen eines Bereichs oder Verwaltungspunktes**

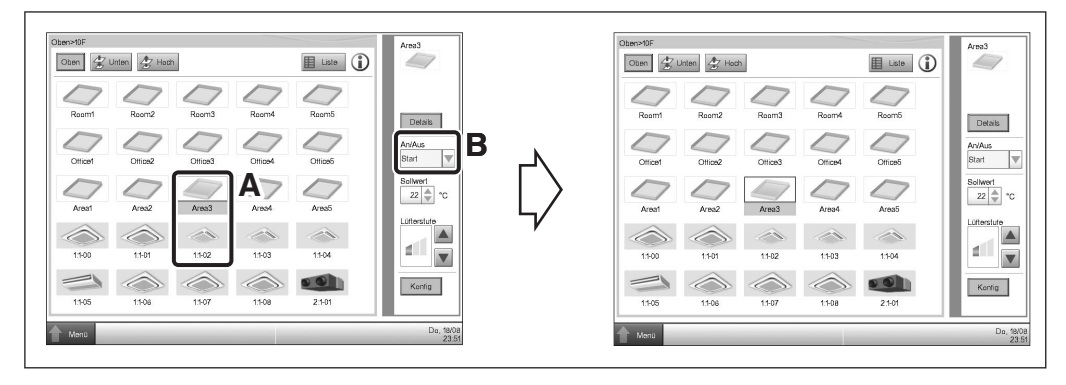

- **A** Wählen Sie den Bereich oder Verwaltungspunkt, den Sie starten oder stoppen möchten.
- **B** Wählen Sie im An/Aus-Auswahlfeld Start oder Stopp, um den Bereich/Verwaltungspunkt entsprechend zu starten oder zu stoppen. Das Symbol ist grün oder rot (je nach dem System-Setup), wenn der Bereich/Verwaltungspunkt gestartet ist (in Betrieb ist) und grau, wenn er gestoppt ist.

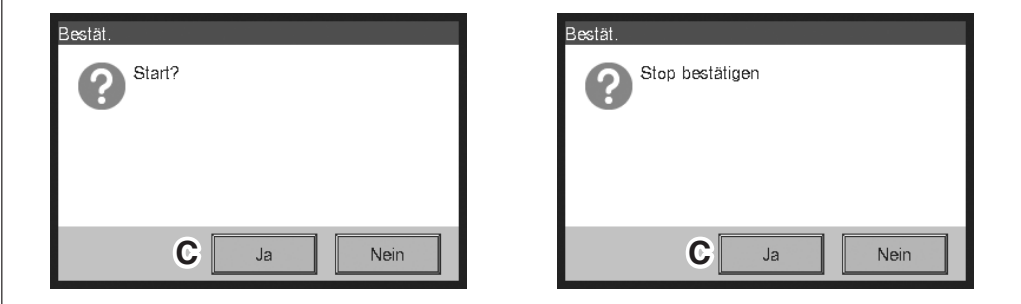

**C** Wenn das Bestätigungsdialogfeld im System-Setup auf "Aktiviert" gestellt ist, erscheint die dazugehörige Meldung. Wählen Sie die Ja-Taste, um den Start/Stopp-Betrieb zu bestätigen.

3P291714-1 EM11A016 (1203) HT